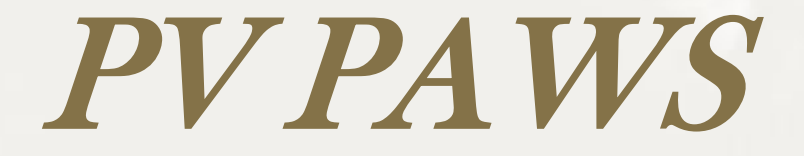

## Faculty Module

## Simple, Responsive and Convenient

## User's Tutorial

Office of Human Resources

# **Objective**

To gain a thorough understanding of the PV PAWS and PV PATH Faculty modules, enabling their effective use to initiate and process faculty hires.

# Users Tutorial Objective

The Office of Human Resources has developed this User's Tutorial to assist all users of the PV PAWS Faculty Module with completing departmental HR functions that relate to initiating, reclassifying, and/or updating a position description, advertising/posting positions, learning about the pre-employment hiring steps and electronically seating successful candidates into faculty positions via the Hiring Proposal.

# Table of Contents

This tutorial includes the following sections to help you navigate through the PV PAWS Faculty Module:

- **Section 1 Developing an Action**
- **Section 2 Searching for an Action**
- **Section 3 Viewing & Approving Pending Actions**
- **Section 4 Searching for Positions**
- **Section 5 Viewing an Application**
- **Section 6 Recording an Applicant Status**
- **Section 7 Completing the Hiring Proposal**

## Let's Get Started!

# Section 1

## **Developing an Action**

This section includes instructions on how to complete faculty position descriptions in the PV PAWS system*.*

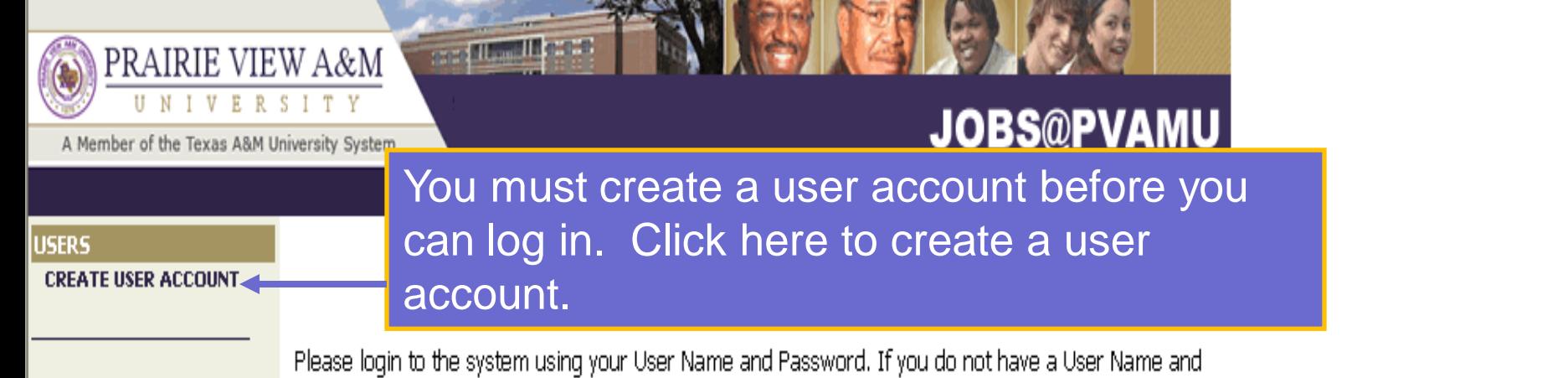

Password assigned, click Create User Account.

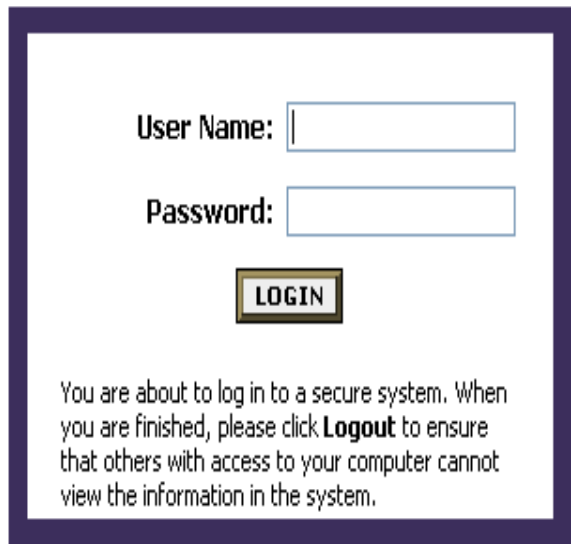

Address **&** http://www.pvamu.edu/pages/1.asp

PRAIRIE VIEW A&M

A Member of the Texas A&M University System

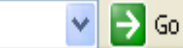

Site Map | A-Z Ind

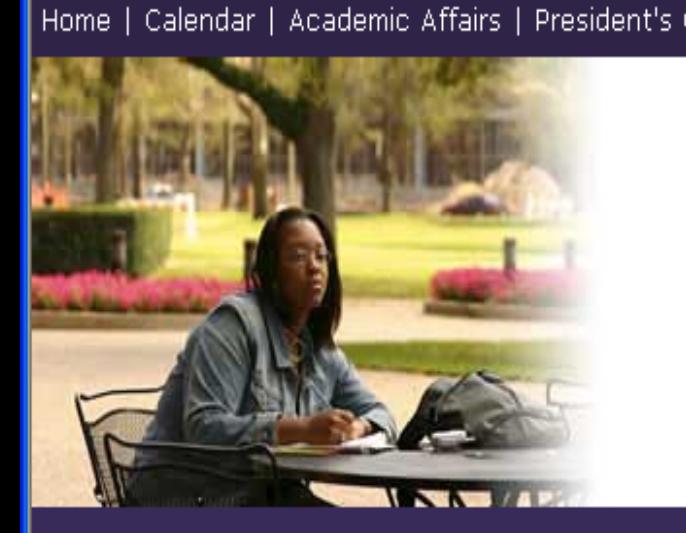

## From the University's home page, type in the following URL address: jobs.pvamu.edu/hr

**THE REAL PROPERTY OF REAL** 

↑ Home Sy Student Portal ⊠ Panther Email A Printable Version

## A Legacy of Greatness

During this year long celebration of 130 years, Prairie View A&M University honors its heritage and traditions, alumni, students, faculty and staff. While commemorating the past, future excellence must be the impetus.

What do the years mean? If they are filled with the honest sweat of service to humanity...the years are a benediction. Founded, symbolically, upon the ruins of a slave plantation, this college was authorized in the spirit of fair play…where wisdom would not allow vengeance to triumph over justice. The humble student, from every nook and cranny in the land, has left the echo of his laughter upon the wind, his hopes within the lurking shadows of our hills and by-ways. The giants, the world-shakers, have stood on our hill to mingle their search for truth with the fledgling's hope for life.

"The First Seventy-Five Years, 1876 - 1951, Prairie View A&M College of Texas" by Dr. George R. Woolfolk

#### **Browse Categories** Colleges & Schools

## **Current Students Prospective Students Alumni & Friends Faculty & Staff**

About PVAMU Alumni & Friends Athletics Finance & Administration **Institutional Relations & Public** Service

Library

Online Services

## **PVAMU IN THE NEWS**

### **Black History Month**

Click here for a full list of Black History Month events and activities.

more

### **PVAMU Awarded \$1million Grant from National Science Foundation**

Four faculty members in the electrical engineering department at Prairie View A&M University were awarded a \$1million grant from the National Science Foundation (NSF) for a research project on modeling and testing of advanced mixed signal systems.

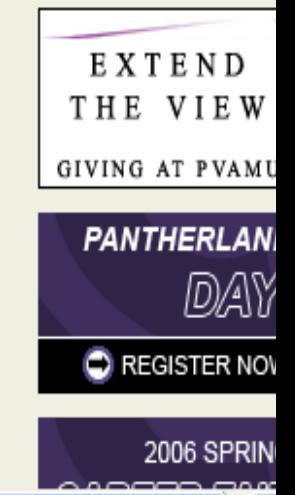

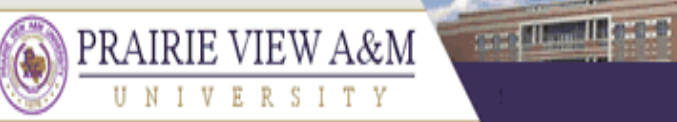

### A Member of the Texas A&M University System

## **JOBS@PVAMU**

### **CREATE USER ACCOUNT**

## **Create User**

Users can submit a user account to HR for approval and will be notified by HR if the account has been approved. Please fill in the following information to create your account. Click the cancel button to return to the login page.

\*Required information is denoted with an asterisk.

Fill in the following information to create your user account.

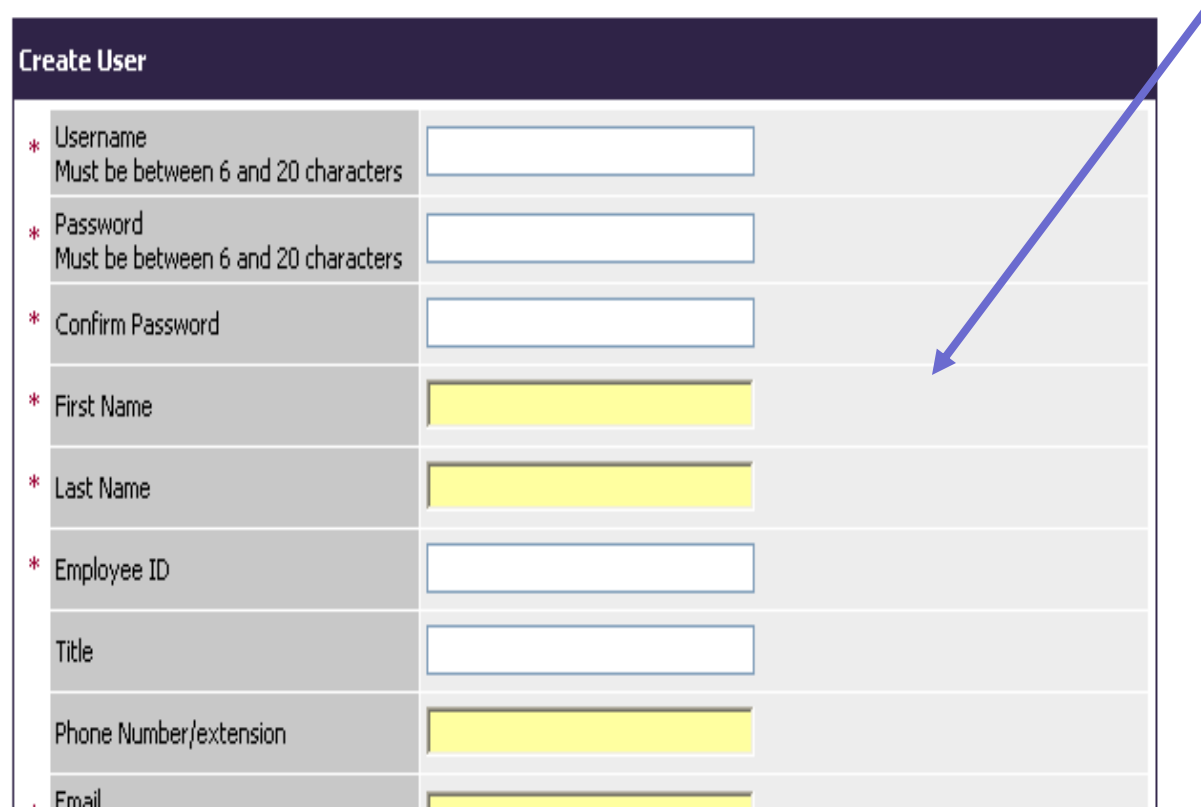

### **Party Thomas III party of** PRAIRIE VIEW A&M **JOBS@PVAMU** A Member of the Texas A&M University System **USERS** \* **First Name CREATE USER ACCOUNT**  $\ast$ **Last Name** Employee ID \* Title Phone Number/extension Email Use Prairie View Email address only. Not Selected Selected Acad For Coll.Excell Not Assigned  $\rightarrow$ Academic Advisor Academic Advisory  $\leq$ ₩ Department Academic Affairs Accounting & Information S Accounting Services  $\rightarrow$ Accounting, Finance, Mis.

Accounts Pavable

KK

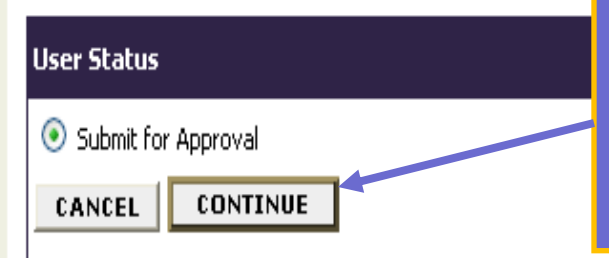

Click continue to submit your request for a user account. The Office of Human Resources will notify you by email that your user account has been approved.

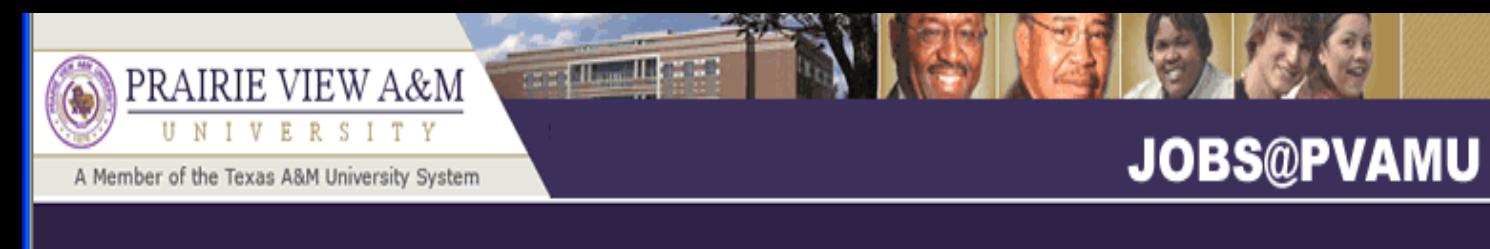

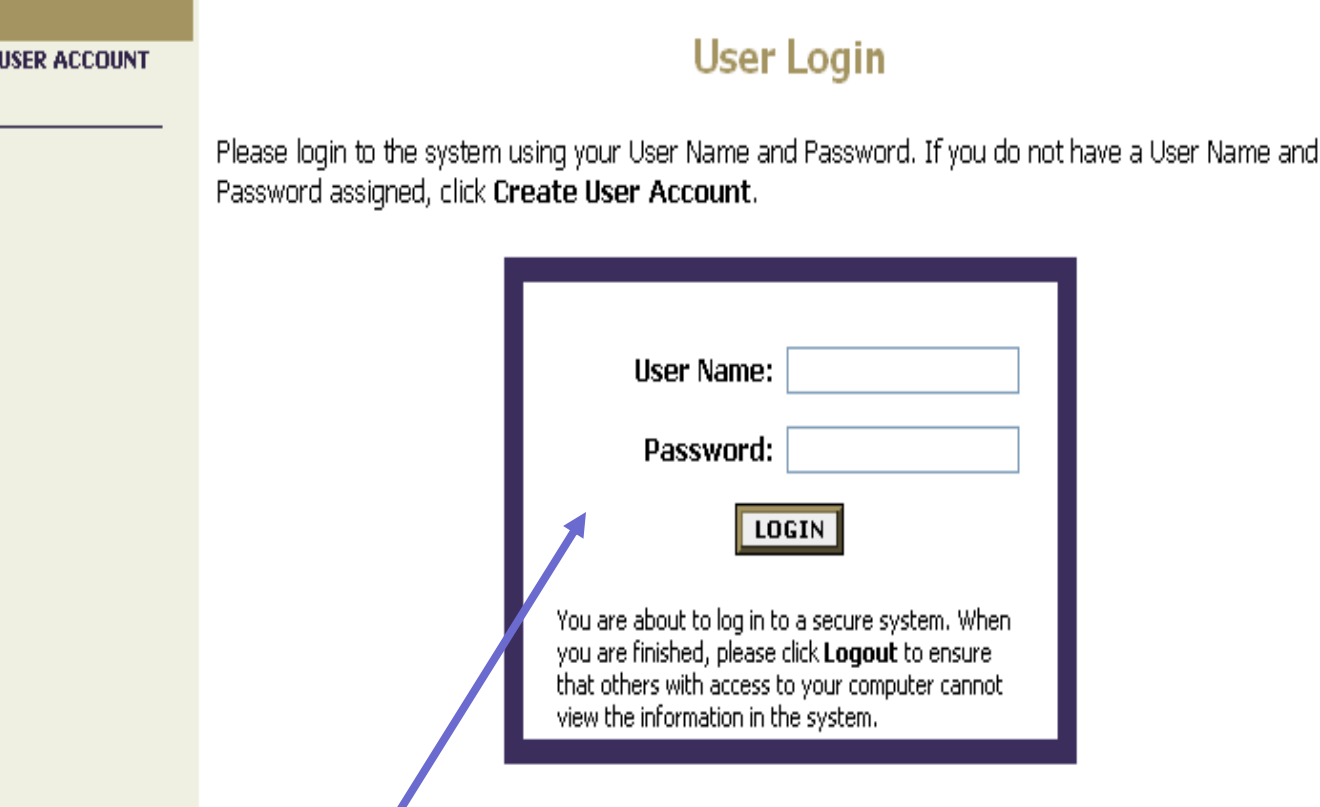

After your user account is approved, login in here. Type your user name and password.

**USERS CREATE** 

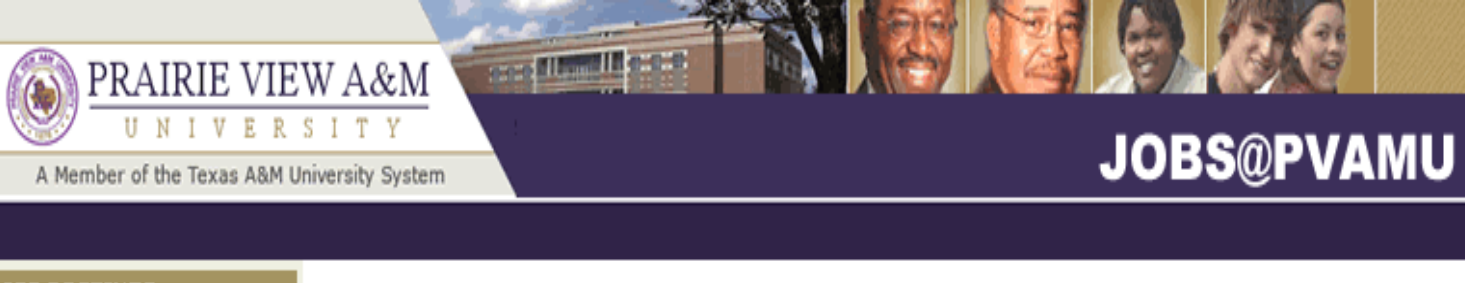

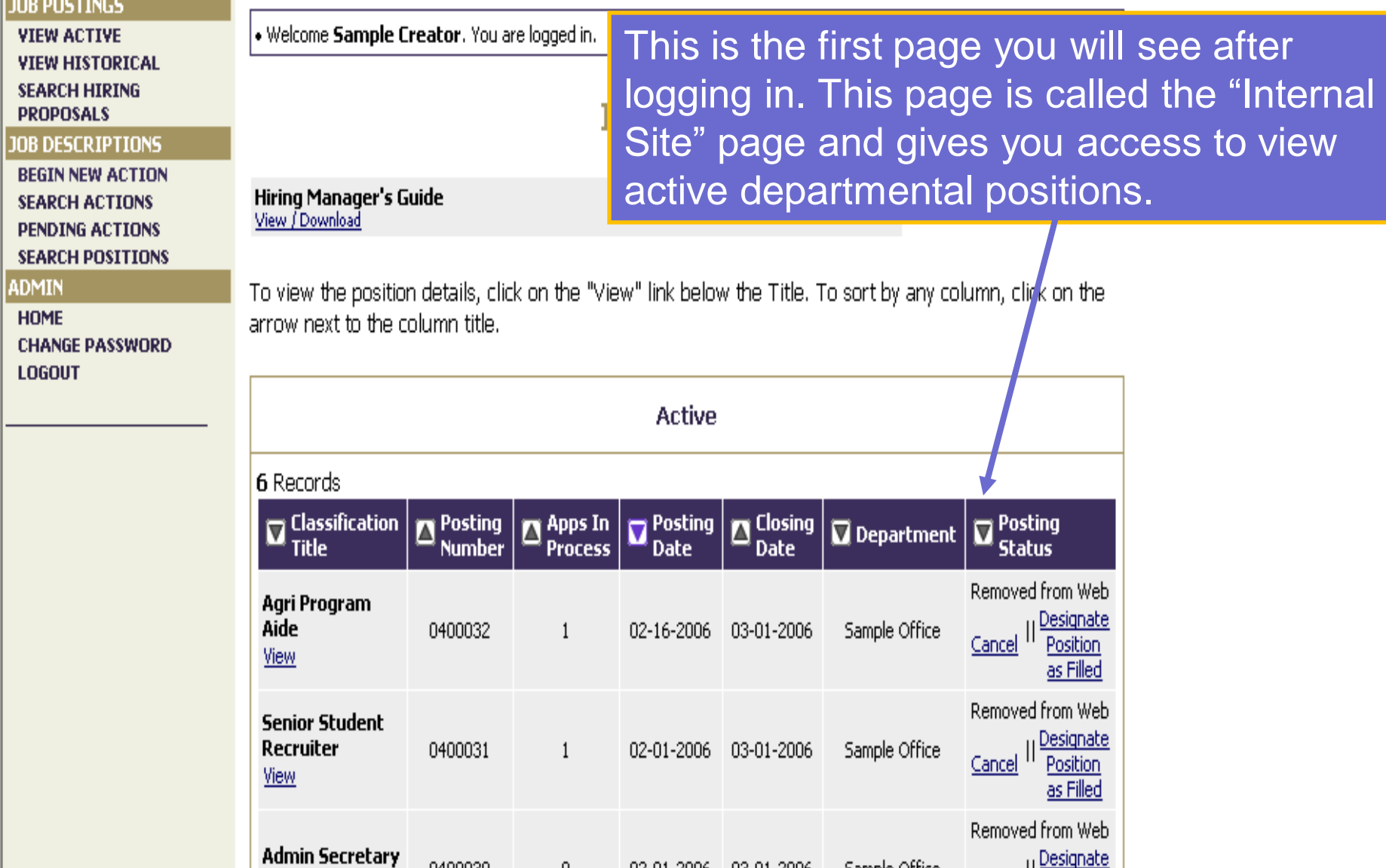

Admin Secretary 02.01.2006 02.01.2006 Samuel Office 0400020 л.

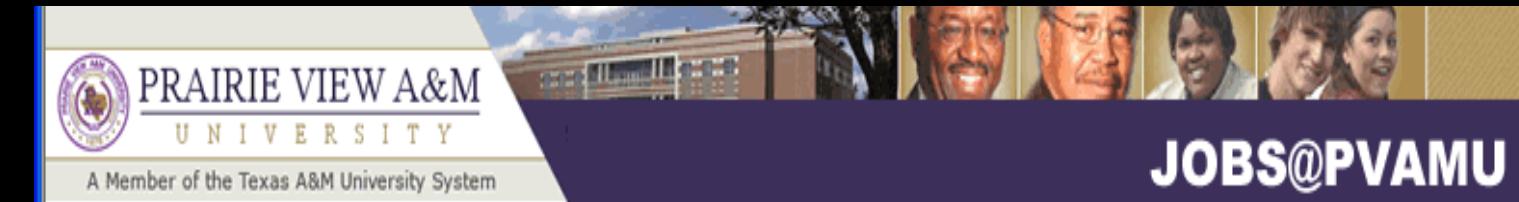

#### **JOB POSTINGS** Select one of four options from • Welcome Sample Creator, You a **VIEW ACTIVE** the "Job Descriptions" menu on **VIEW HISTORICAL SEARCH HIRING** the left navigation bar. **PROPOSALS JOB DESCRIPTIONS BEGIN NEW ACTION** Hiring Manager's Guide **SEARCH ACTIONS** View / Download **PENDING ACTIONS SEARCH POSITIONS** To view the position details, click on the "View" link below the Title. To sort by any column, click on the arrow next to the column title.

0400020

**HOME CHANGE PASSWORD LOGOUT** 

**ADMIN** 

Active 6 Records  $\sum_{\text{w}}^{\text{Posting}}$  $\mathbf{Q}^{\text{Closing}}$  $\mathbf{Z}^{\text{Posting}}$  $\mathbf{\nabla}$  Classification  $\sum_{n=1}^{n}$ **Posting** Department **Title Status Number Date Process** Date Removed from Web Agri Program Designate Aide Sample Office 0400032  $\mathbf{1}$ 02-16-2006 03-01-2006 Cancel Position **View** as Filled Removed from Web **Senior Student** <u>Designate</u> Recruiter 0400031  $\mathbf{1}$ 02-01-2006 03-01-2006 Sample Office Cancel <sup>II'</sup> Position View as Filled Removed from Web **Admin Secretary** <sup>11</sup> Designate

02.01.2004 02.01.2004

Canada Office

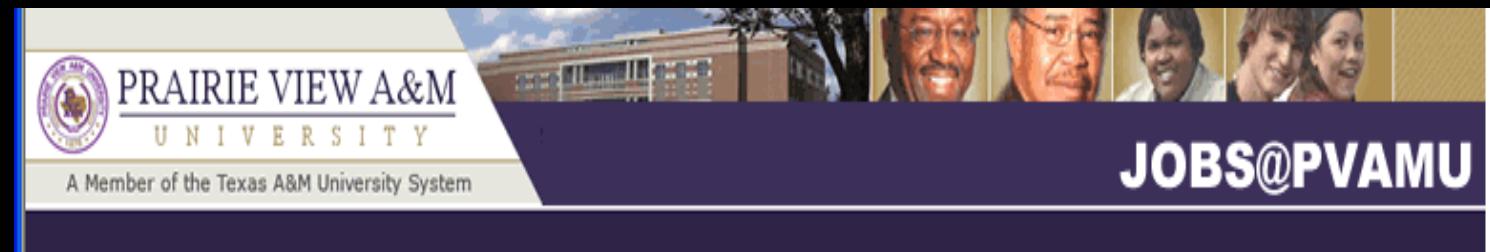

### **JOB POSTINGS**

**VIEW ACTIVE VIEW HISTORICAL SEARCH HIRING PROPOSALS** 

### **JOB DESCRIPTIONS**

**BEGIN NEW ACTION SEARCH ACTIONS PENDING ACTIONS** 

### **SEARCH POSITIONS**

**ADMIN** 

**HOME CHANGE PASSWORD LOGOUT** 

. Welcome **Sample Creator**. You are logged in.

**Hiring Manager's Guide** 

View / Download

You may select one of four option under the "Job Descriptions" menu. The first option is "Begin New Action". Click here to begin the Faculty action.

To view the position details, click on the "View" link below the Title. To sort by any column, click on the arrow next to the column title.

Int

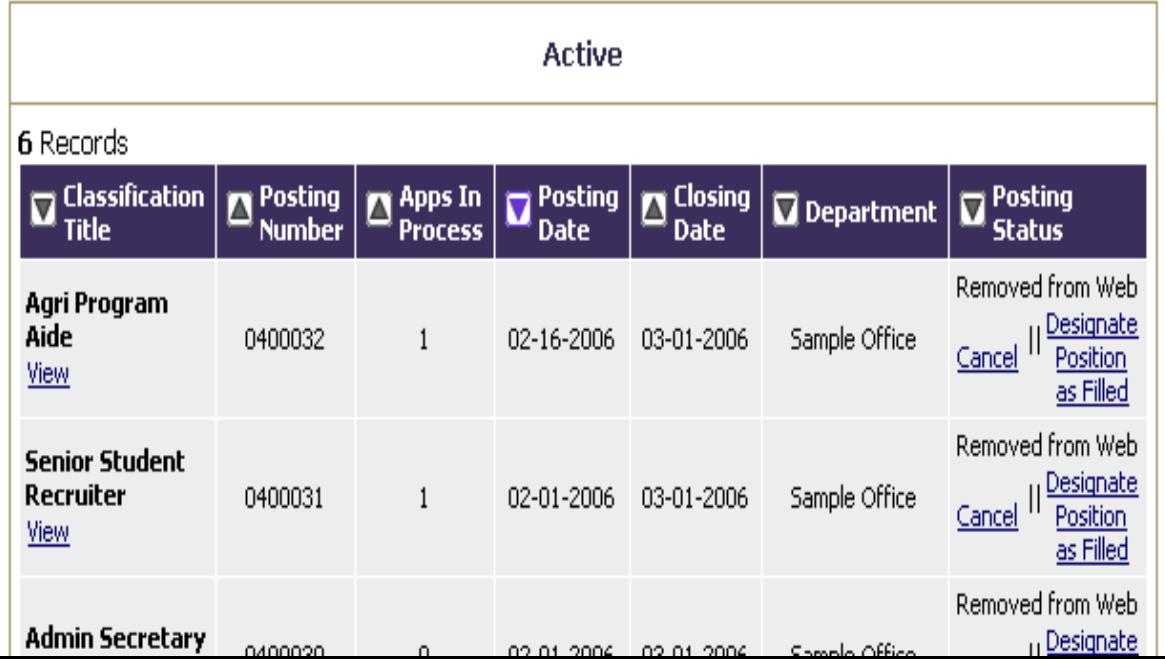

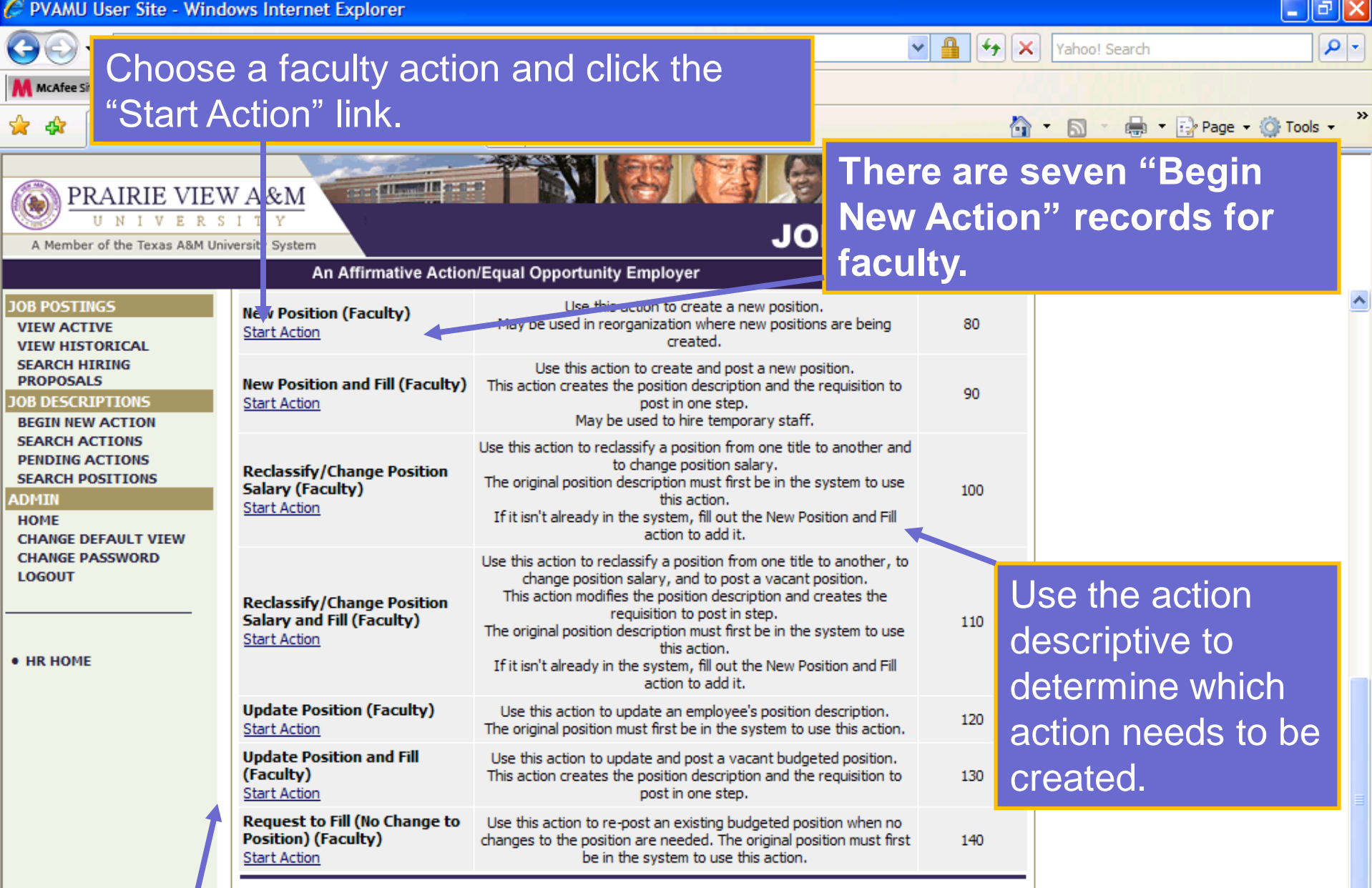

Note: Please ensure that if you are creating a faculty position description, **Dont** you have selected the appropriate faculty action option.

PVAMU User Site - Windows Internet Explorer

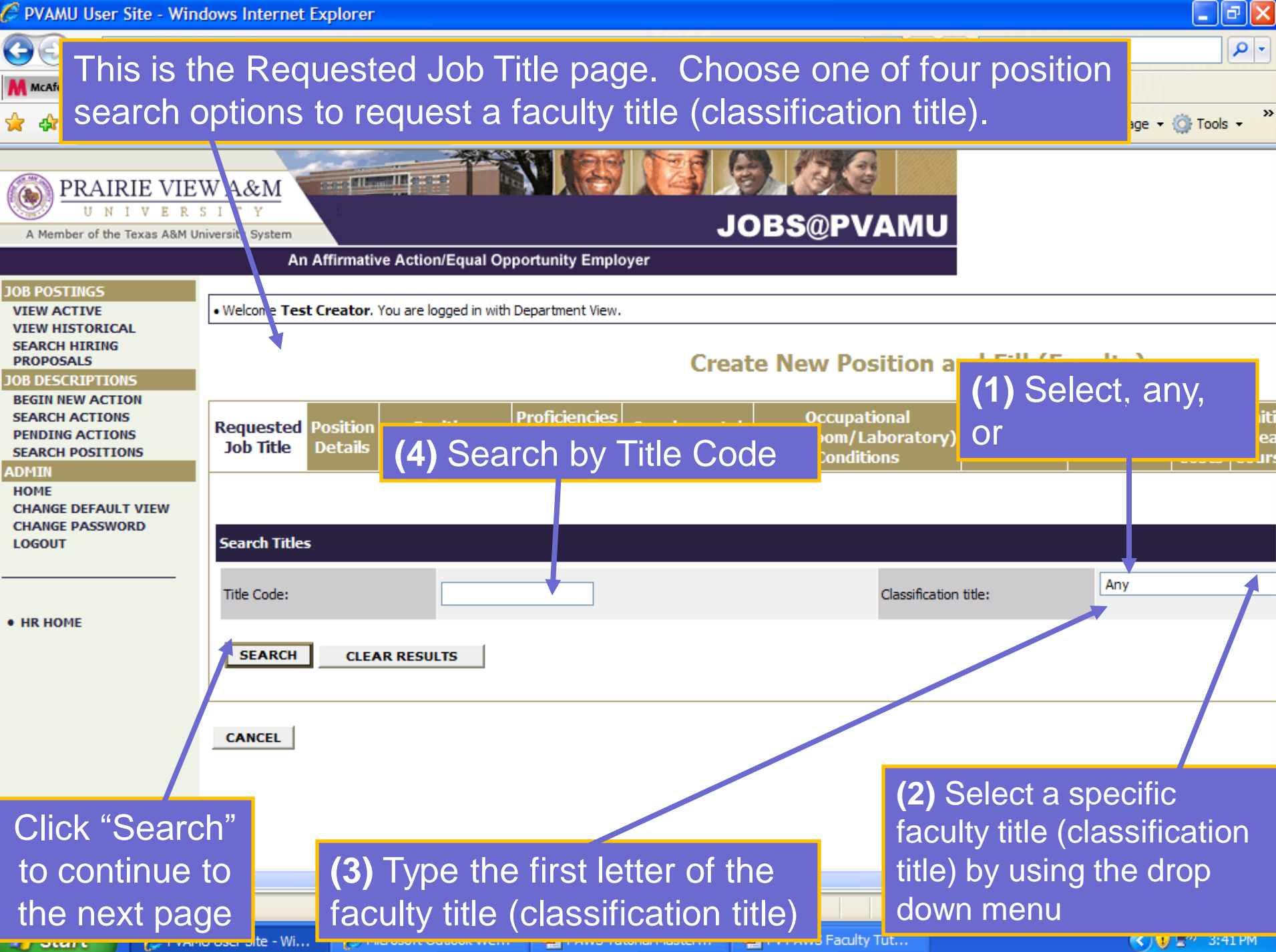

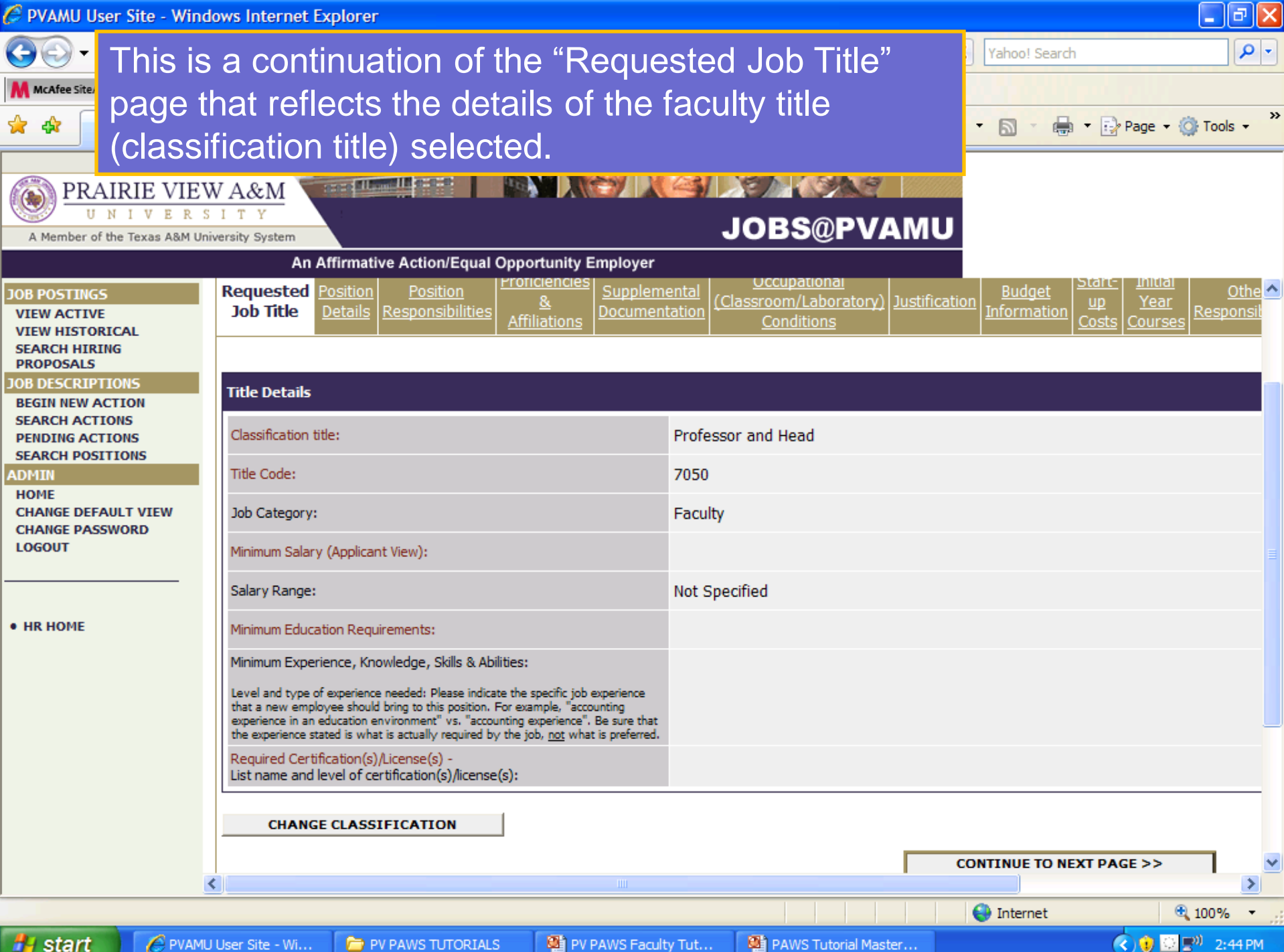

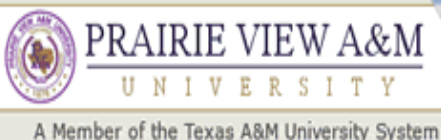

## PRAIRIE VIEW A&M

**Profit County of Col** 

## **JOBS@PVAMU**

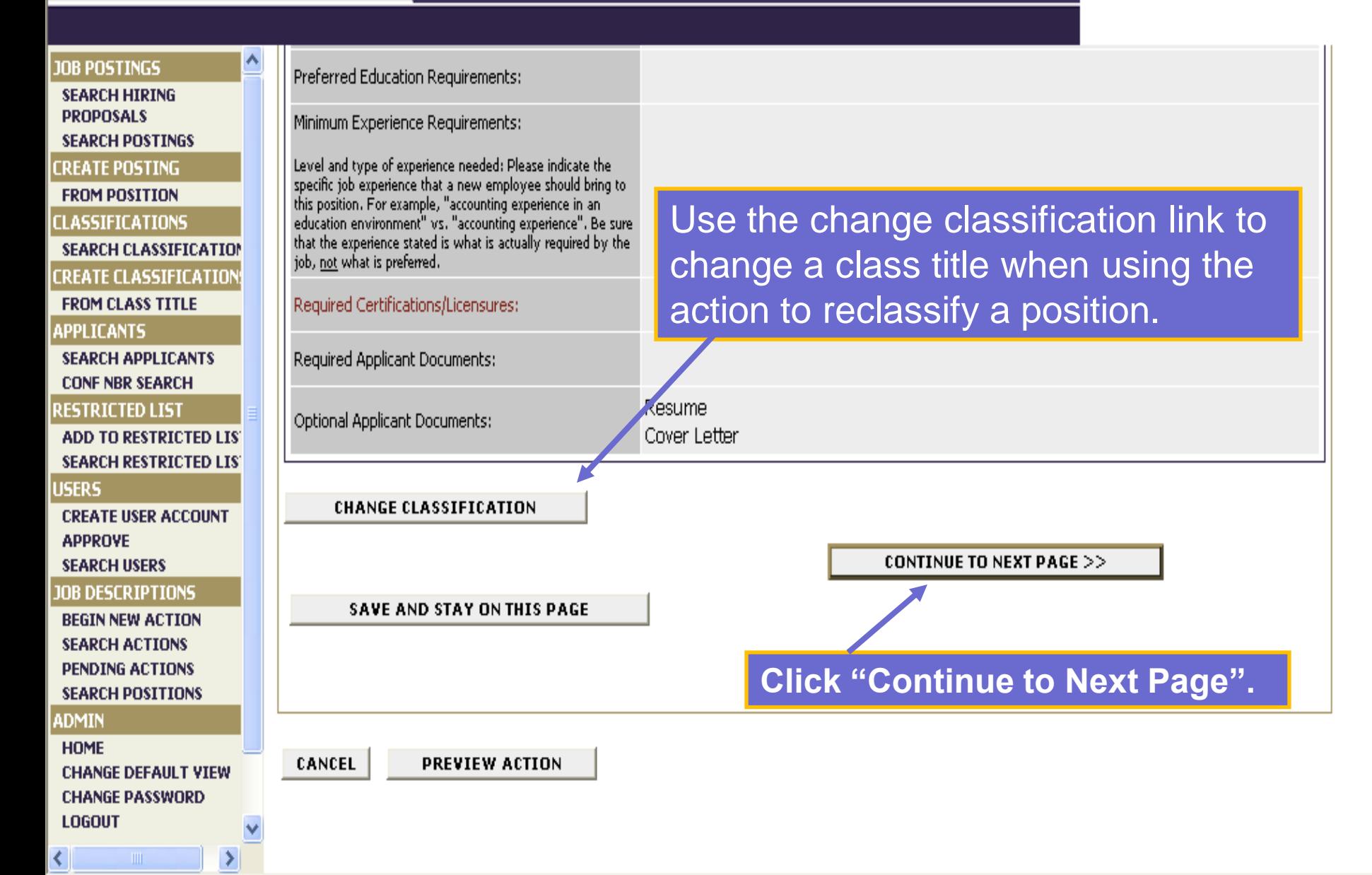

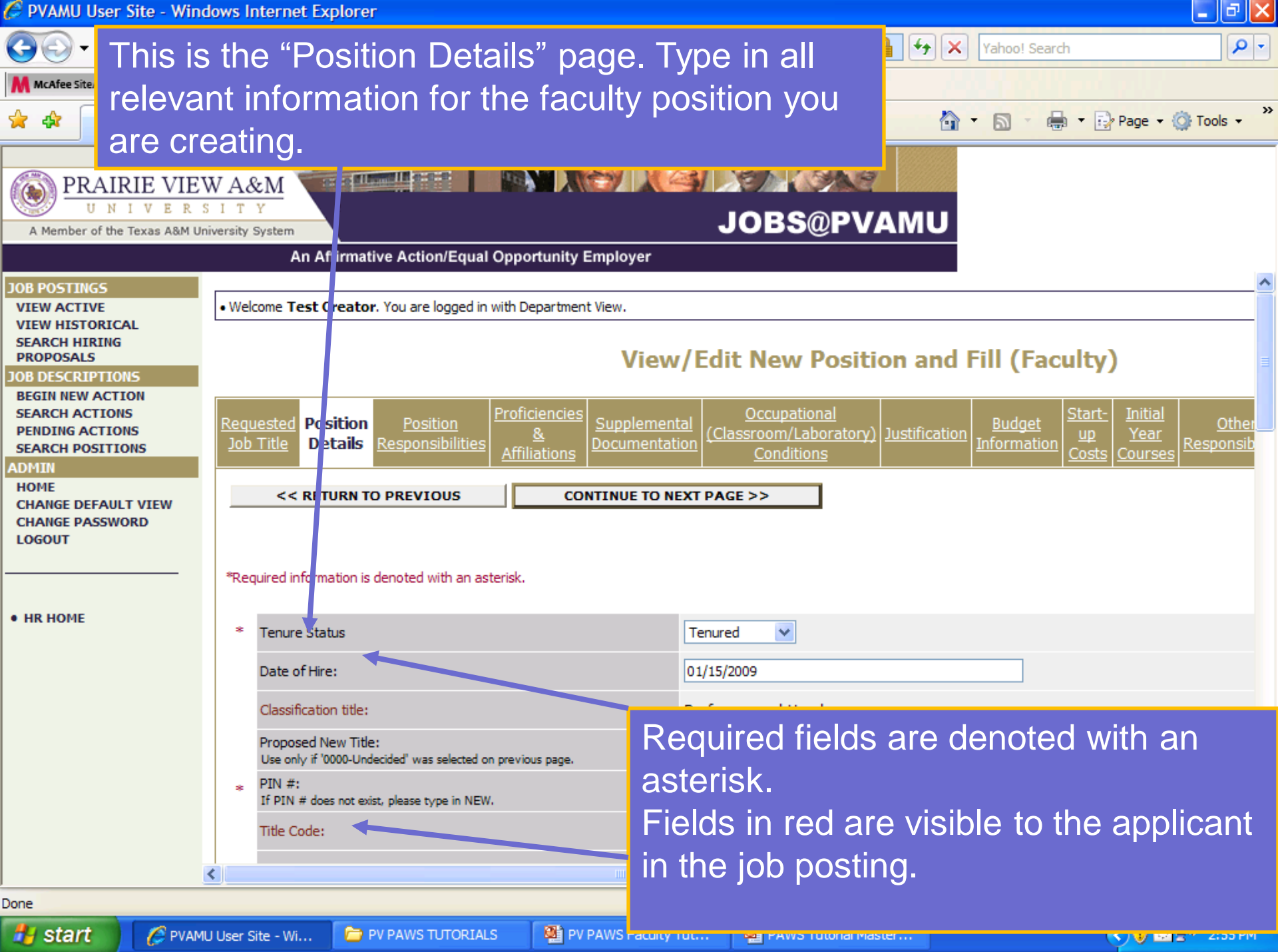

#### **SASSES And Are Car**  $\pm\sqrt{11-\frac{1}{2}}$ Select departmental users with permission PRAIRIE VIEW A&M to access position information using the A Member of the Texas A&M University System

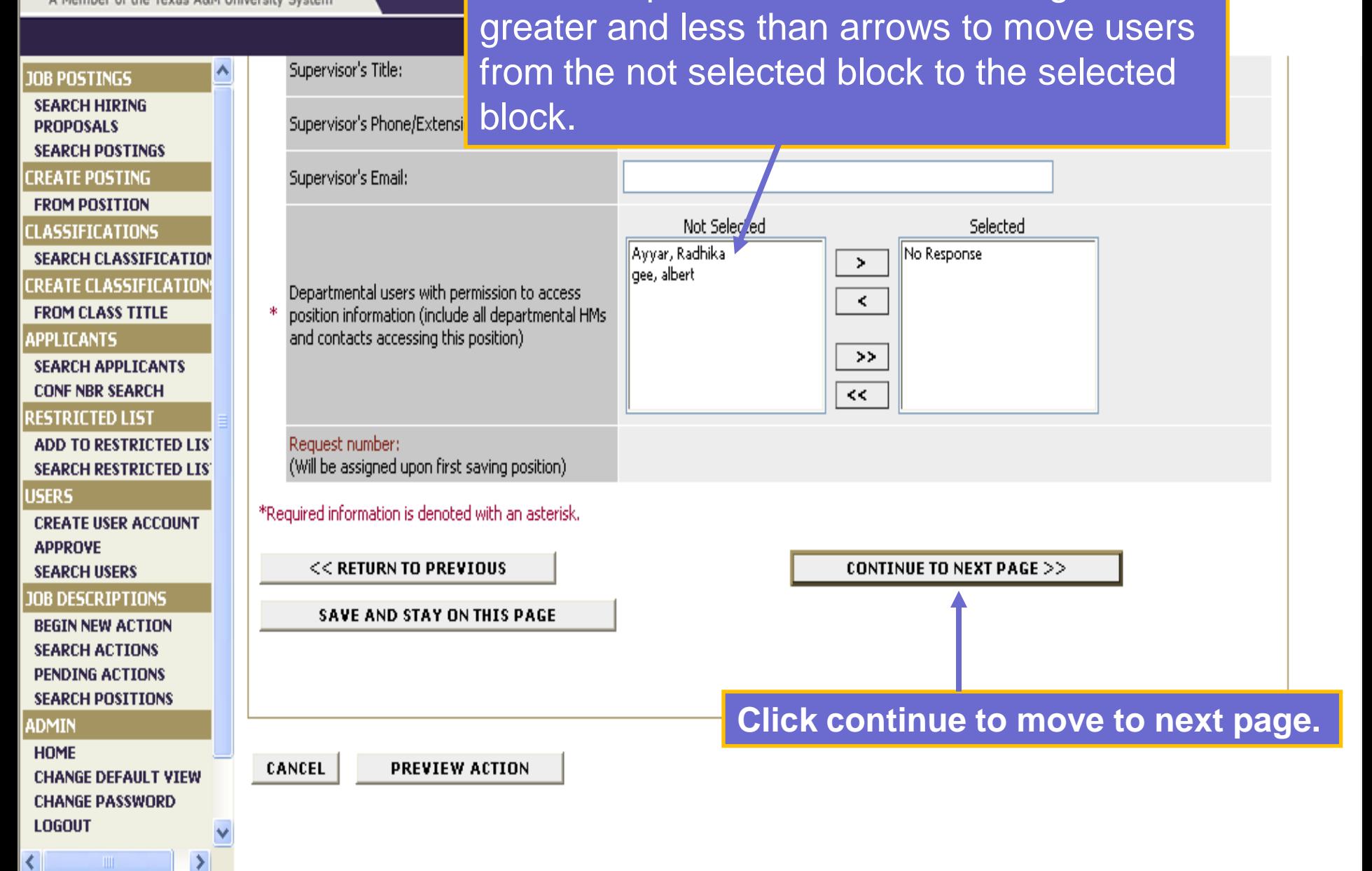

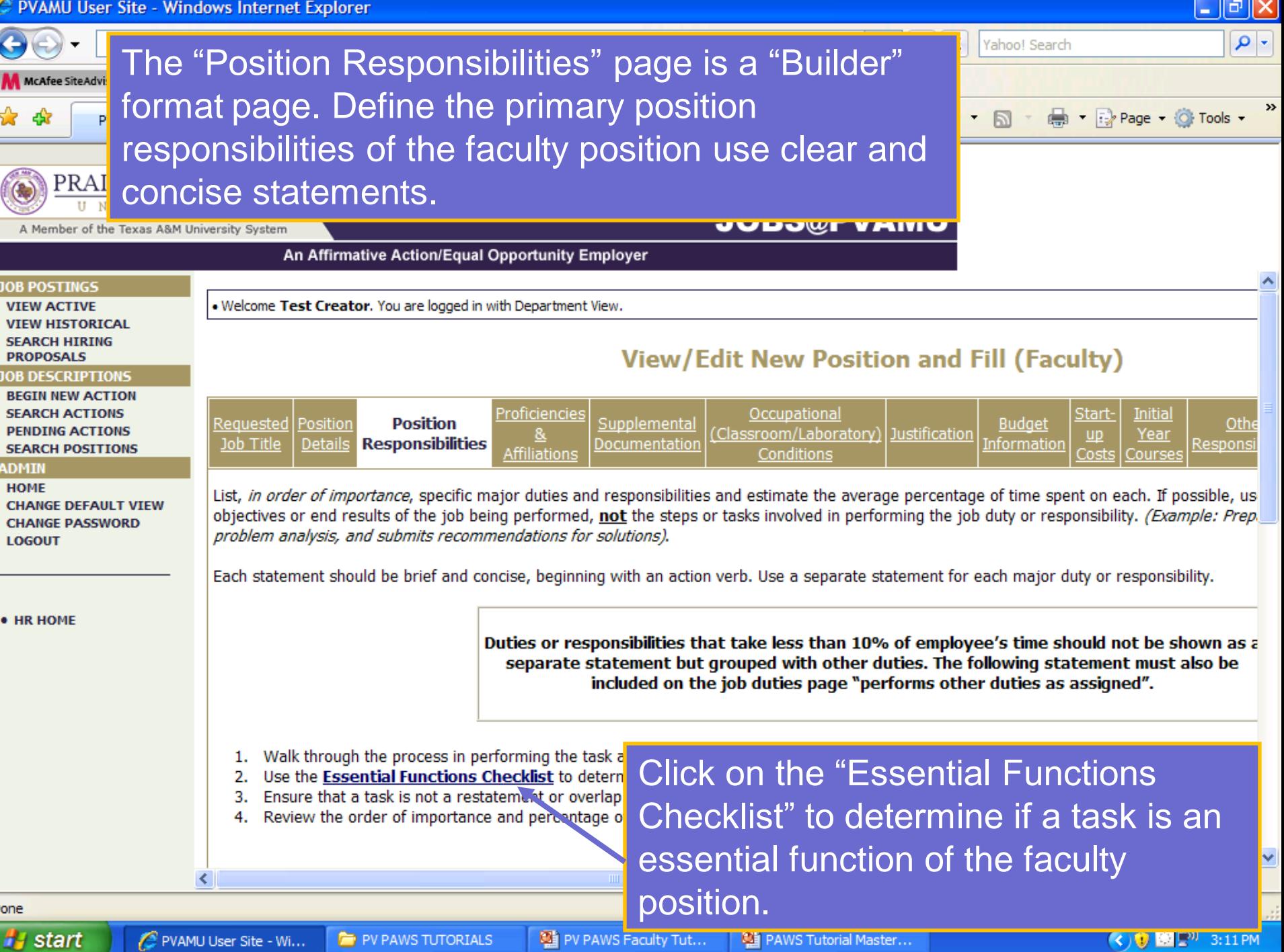

**ay** start

Л

C PVAMU User Site - Wi...

V PAWS TUTORIALS

**望** PV PAWS Faculty Tut...

ىق

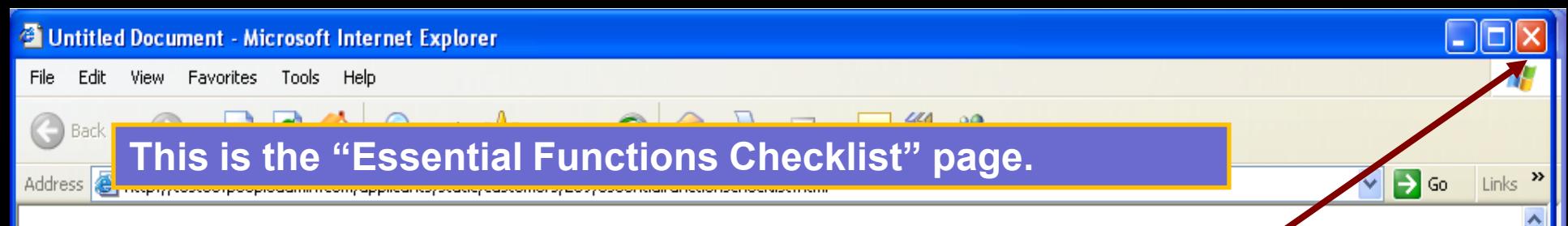

## **Essential Functions Checklist**

"Close" to return to the job duties page.

In determining essential functions, consider first the purpose of the job and the importance of the actual job quaes and responsionales in active ving this purpose. For the purpose of the Americans with Disabilities Act (ADA), major functions or duties that are designated as "essential functions" are those fundamental job duties that must be performed with or without reasonable accommodation. The term "reasonable accommodation" may include:

(A) making existing facilities used by employees readily accessible to and usable by individuals with disabilities; and

(B) job restructuring, part-time or modified work schedules, reassignment to a vacant position, acquisition or modification of equipment or devices, appropriate adjustment or modifications of examinations, training materials or policies, the provision of qualified readers or interpreters, and other similar accommodations for individuals with disabilities

The EEOC Guidelines on the ADA list the following types of evidence to determine whether or not the function in question is essential:

- 1. The employer's judgment as to which functions are essential
- 2. Written job descriptions prepared before advertising or interviewing applicants
- 3. The amount of time spent on the job performing the functions
- 4. The consequences of not requiring the incumbent to perform the function
- 5. The work experience of past incumbents in the job
- 6. The current work experience of incumbents in similar jobs
- 7. There are a limited number of other employees available to perform this function

Ask the following questions:

- -Does the job exist to do this function?
- -Would removing this function from the job fundamentally change the job?
- -Would there be significant consequences if this function is not performed?
- -Is special training or education required?
- -Is a license required?
- -Is this function highly specialized?

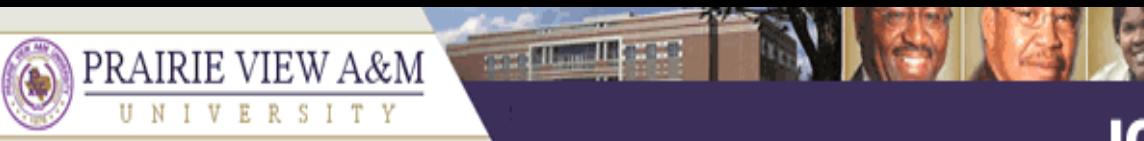

#### A Member of the Texas A&M University System

## **JOBS@PVAMU**

### **JOB POSTINGS**

#### **VIEW ACTIVE VIEW HISTORICAL**

### **SEARCH HIRING PROPOSALS**

### **JOB DESCRIPTIONS**

**BEGIN NEW ACTION SEARCH ACTIONS PENDING ACTIONS SEARCH POSITIONS** 

### **ADMIN**

**HOME CHANGE DEFAULT VIEW CHANGE PASSWORD LOGOUT** 

Each statement should be brief and concise, beginning with an action verb. Use a separate statement for each major duty or responsibility. Duties or responsibilities that take less than 10% of employee time should not be shown as a separate statement but grouped with other duties.

- 1. Ensure that a task is not a restatement or overlap of another statement.
- 2. Review the order of importance and percentage of time.
- 3. Walk through the process in performing the task and consider the tools and resources used, people involved, types of decisions, outcomes, etc.
- 4. Use the Essential Functions Checklist to determine if specific tasks are considered essential functions as defined under the Americans with Disabilities Act (ADA).

To add a new Entry, click the Add New Entry Button Below. To view more details about an existing entry, click the View link for the entry. To edit an existing entry, click the Edit link for that entry. To delete an existing entry, click the Delete link for that entry.

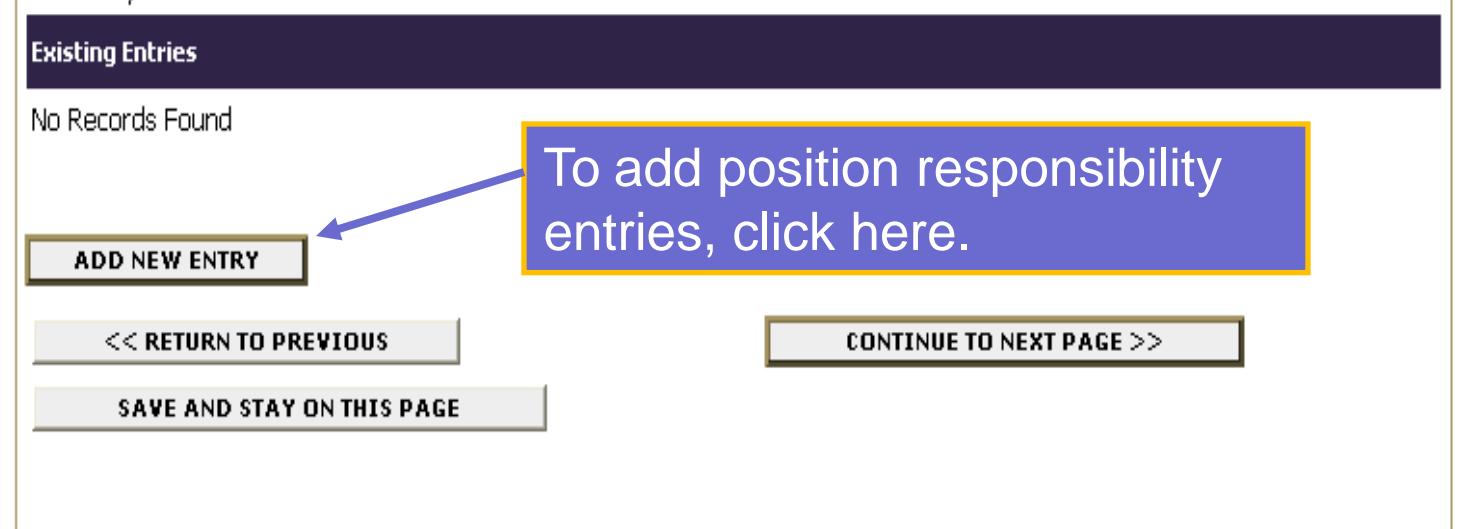

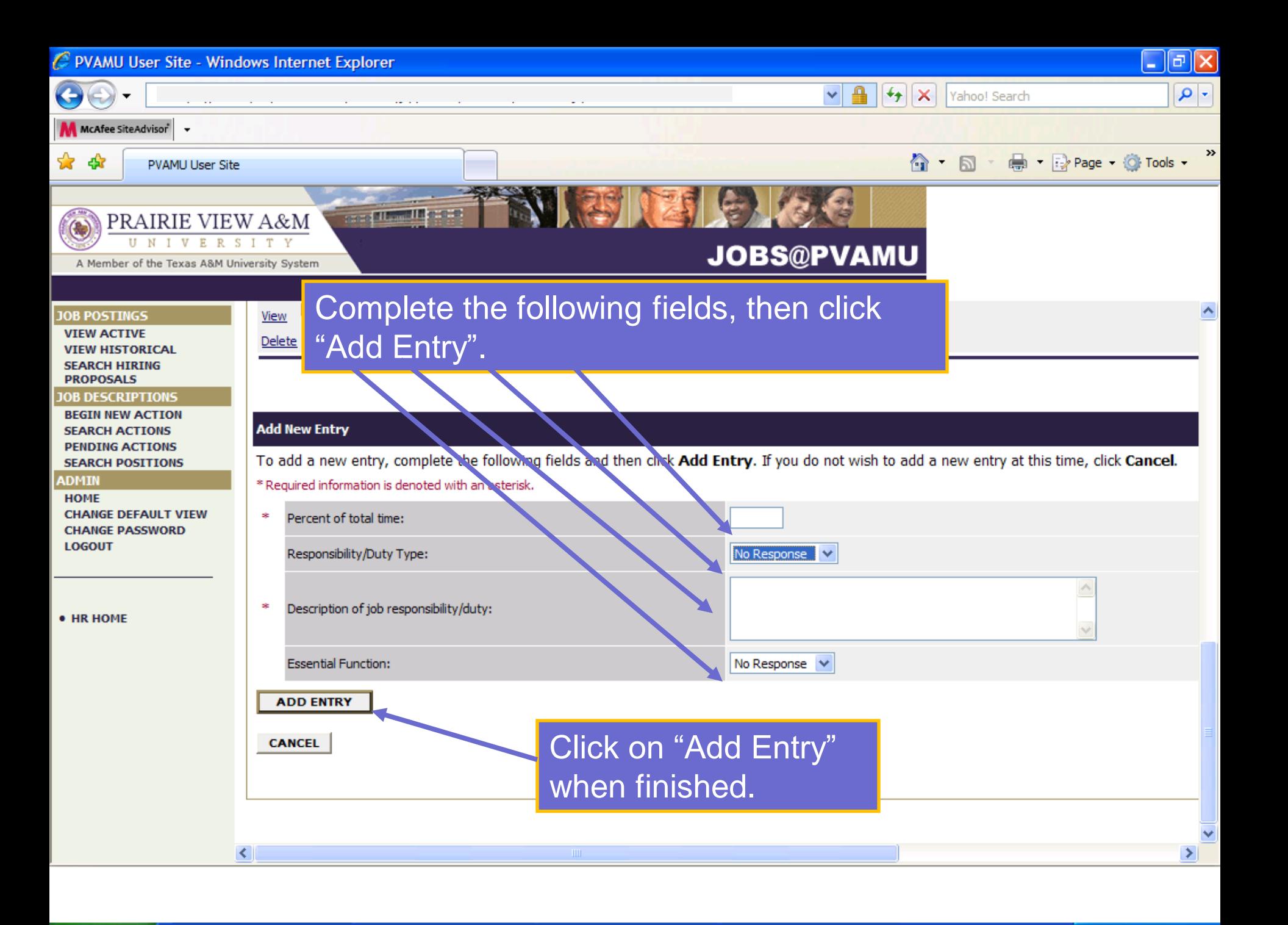

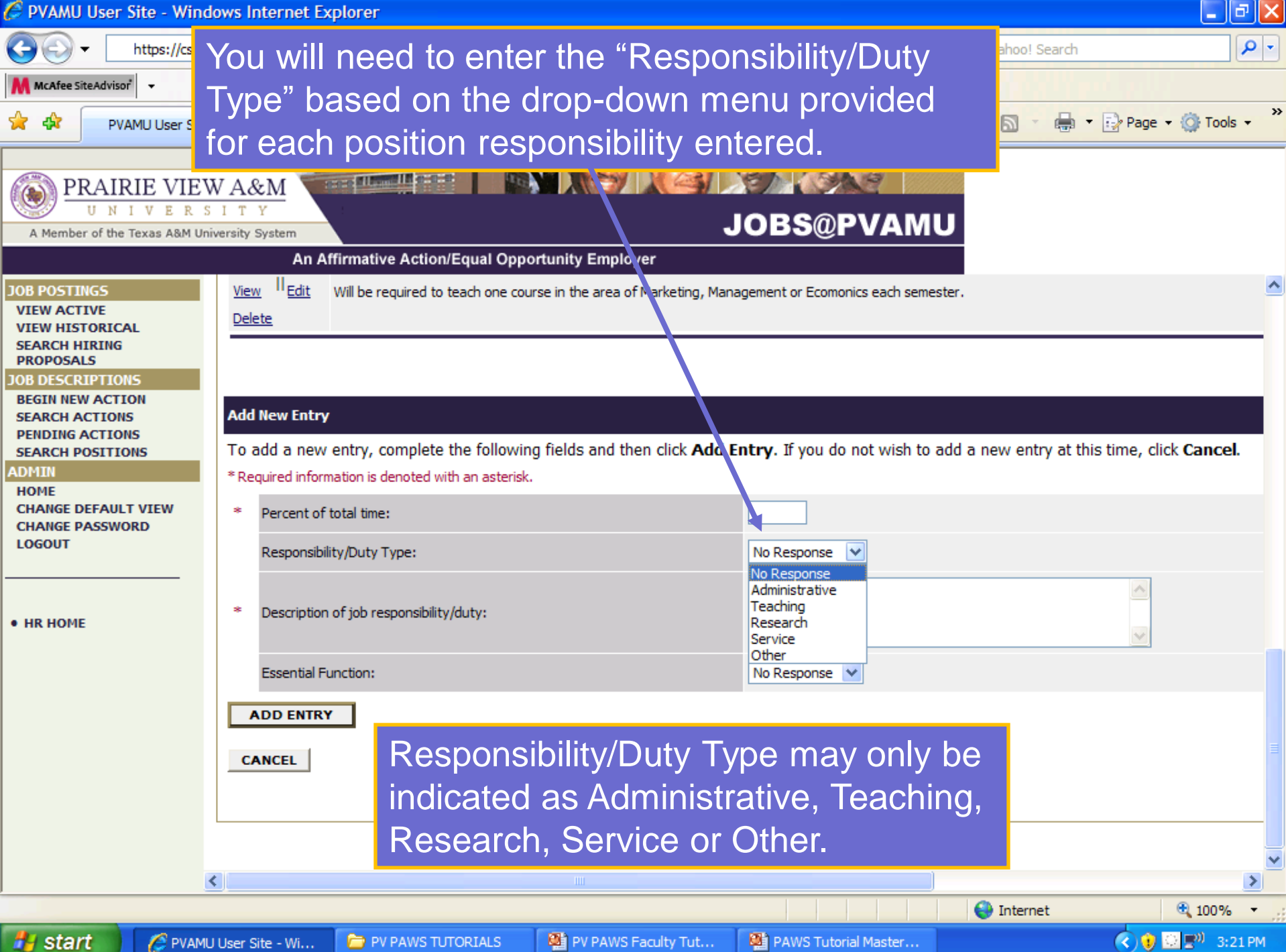

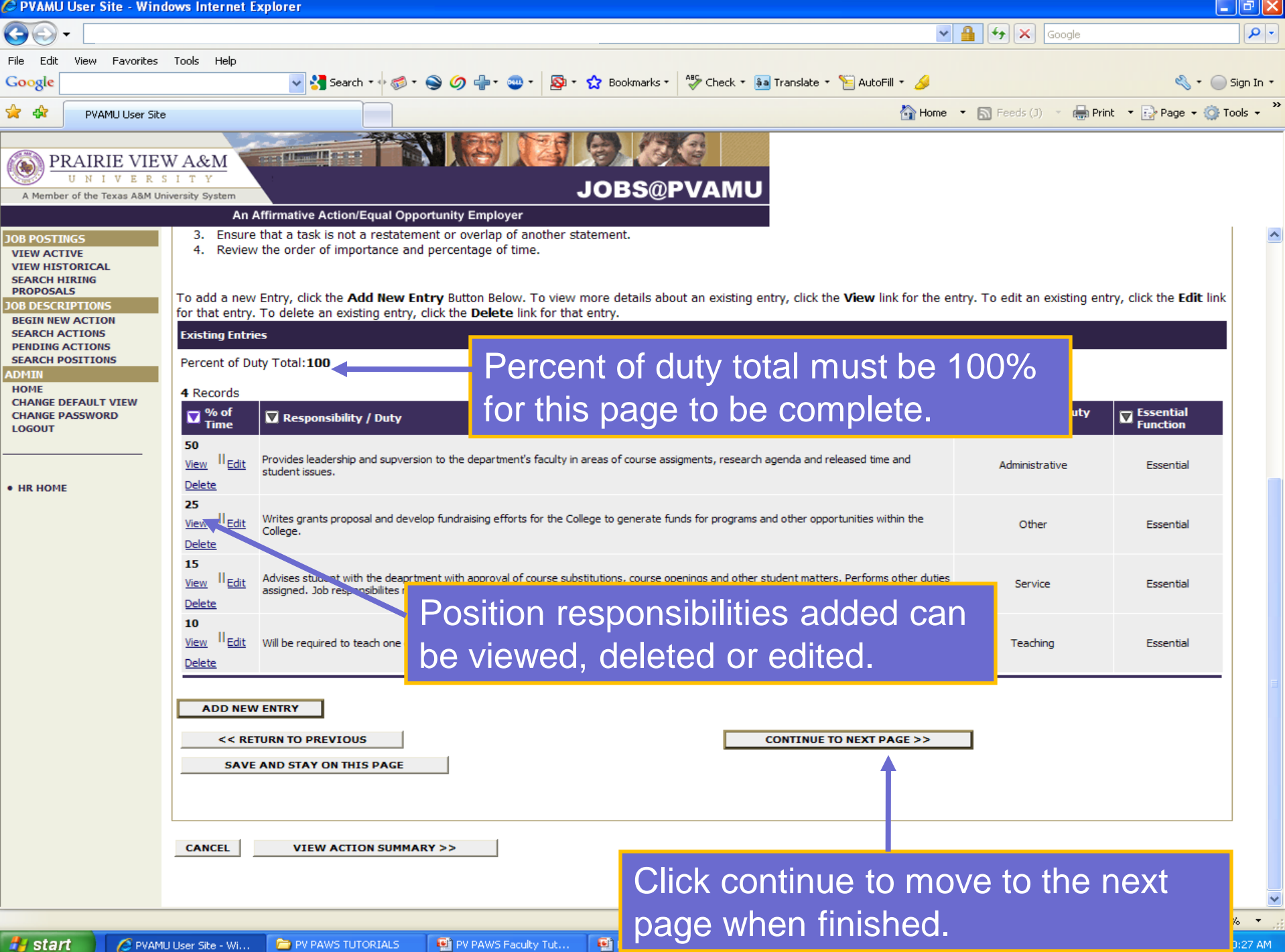

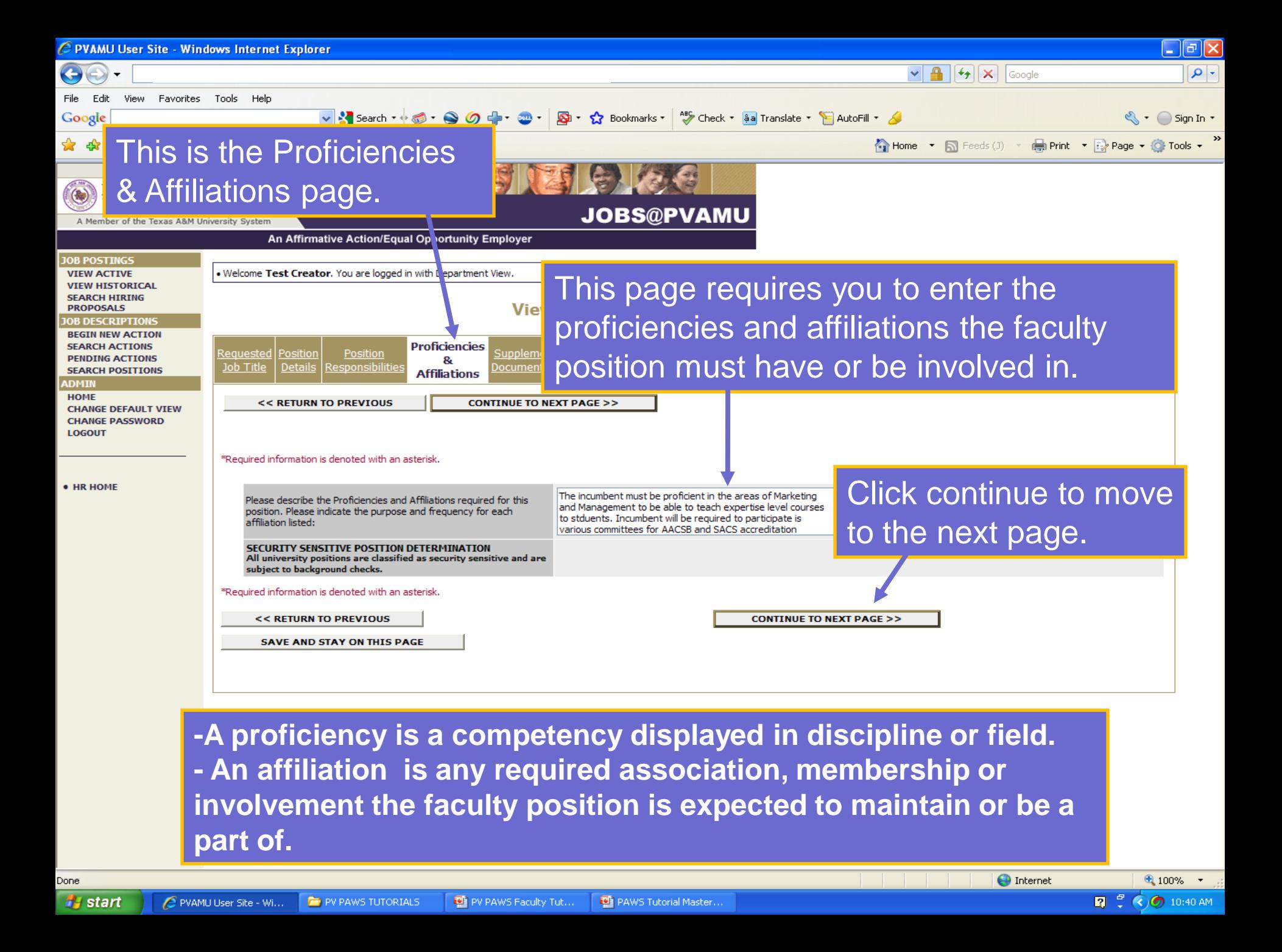

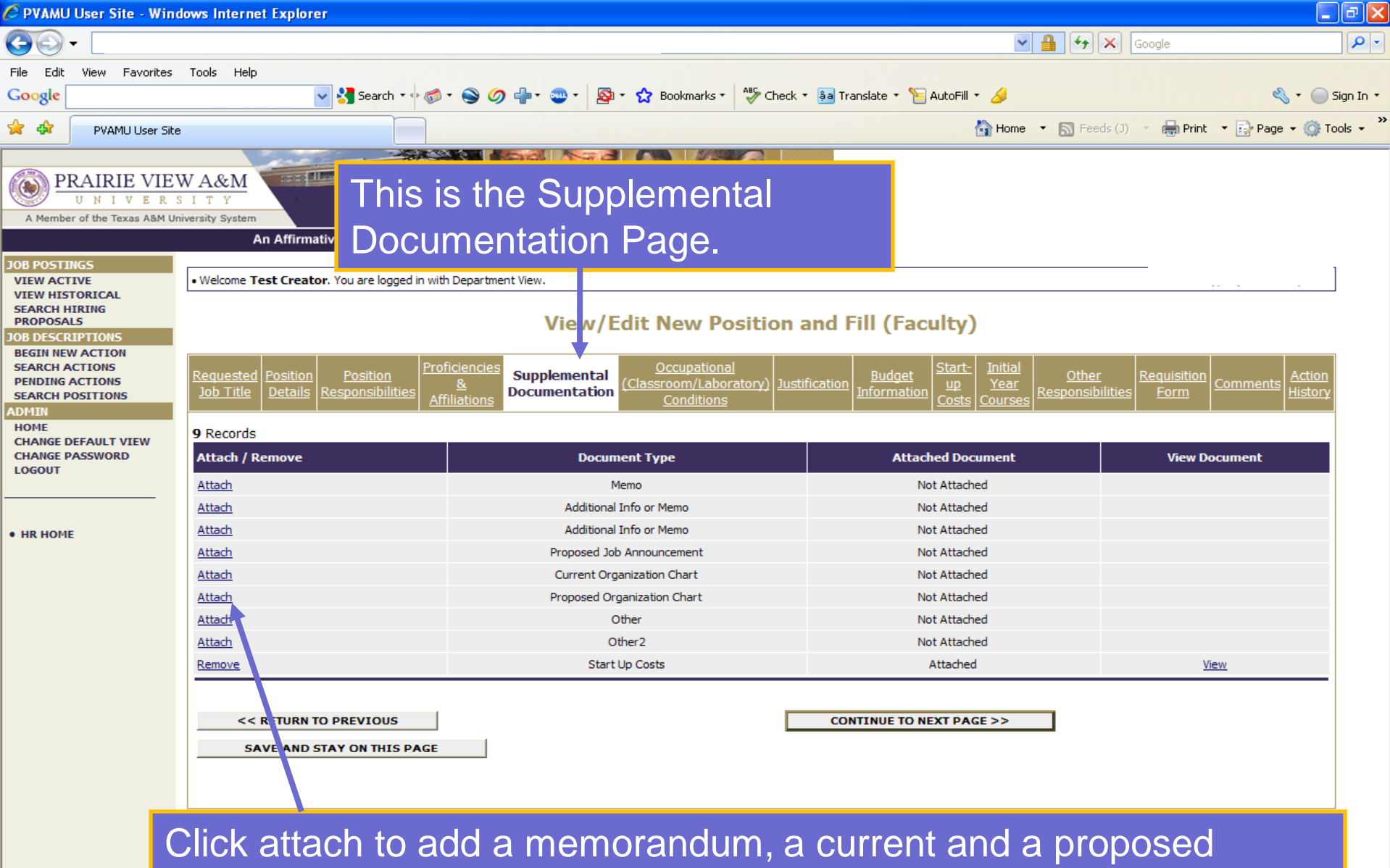

organizational chart, and to add a proposed job announcement. The organizational chart will provide a visual representation of the reporting relationships for the position. Click continue to next page.

Done **H** start

PVAMU User Site - Wi...

PV PAWS TUTORIALS

Lo PV PAWS Faculty Tut...

PAWS Tutorial Master..

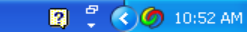

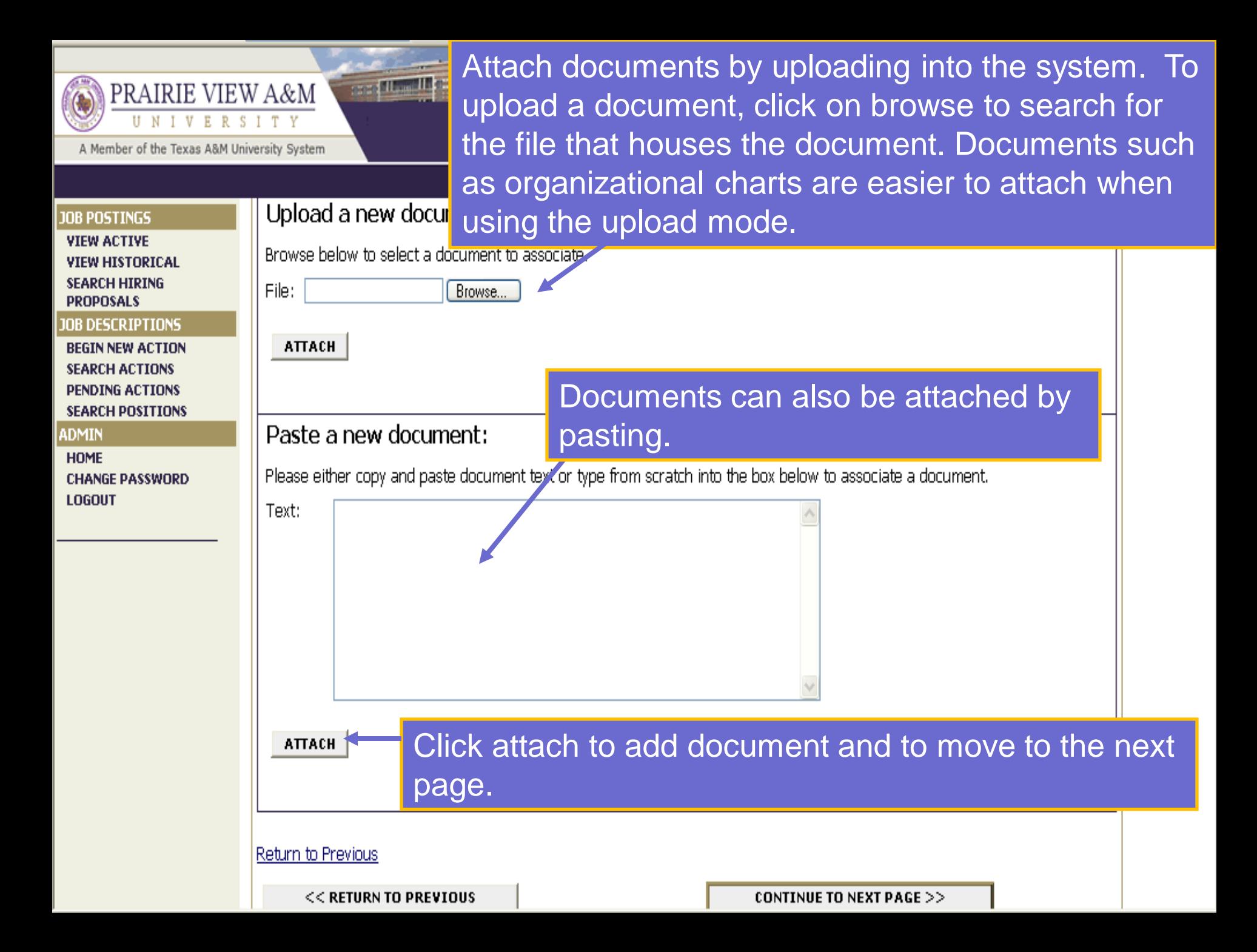

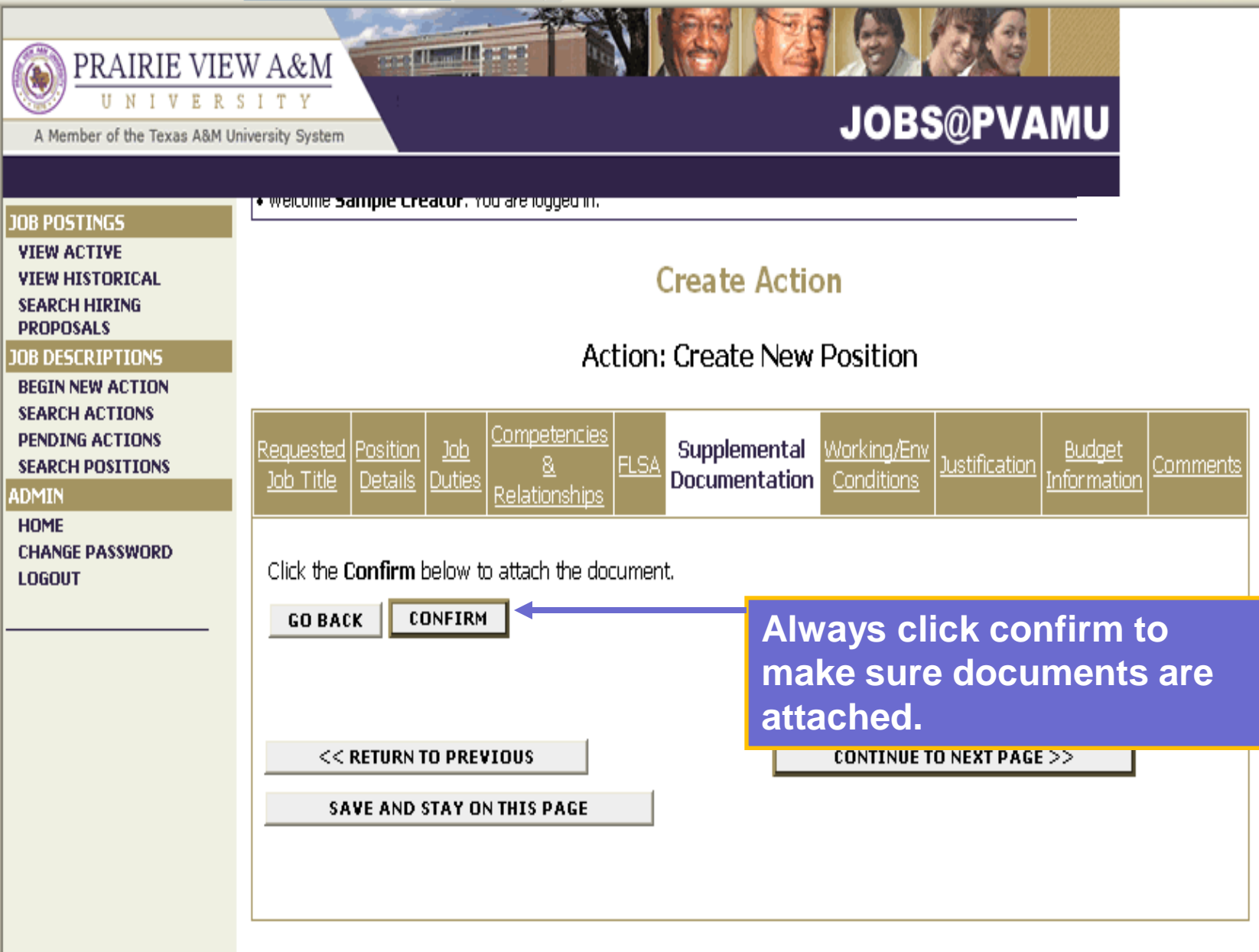

PREVIEW ACTION

CANCEL

۰

## 100 | Ham III | 200 PRAIRIE VIEW A&M UNIVERSITY **JOBS@PVAMU** A Member of the Texas A&M University System

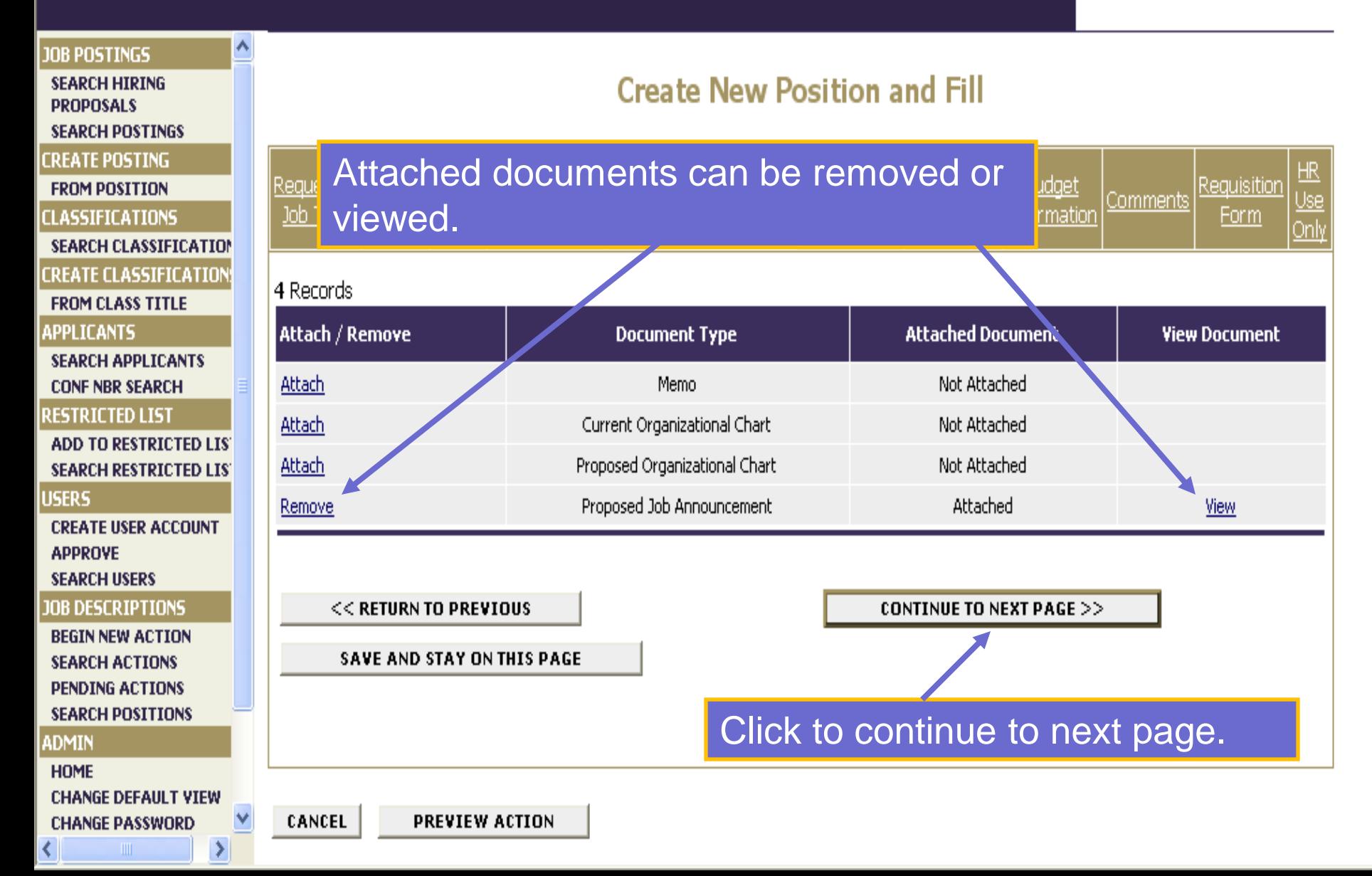

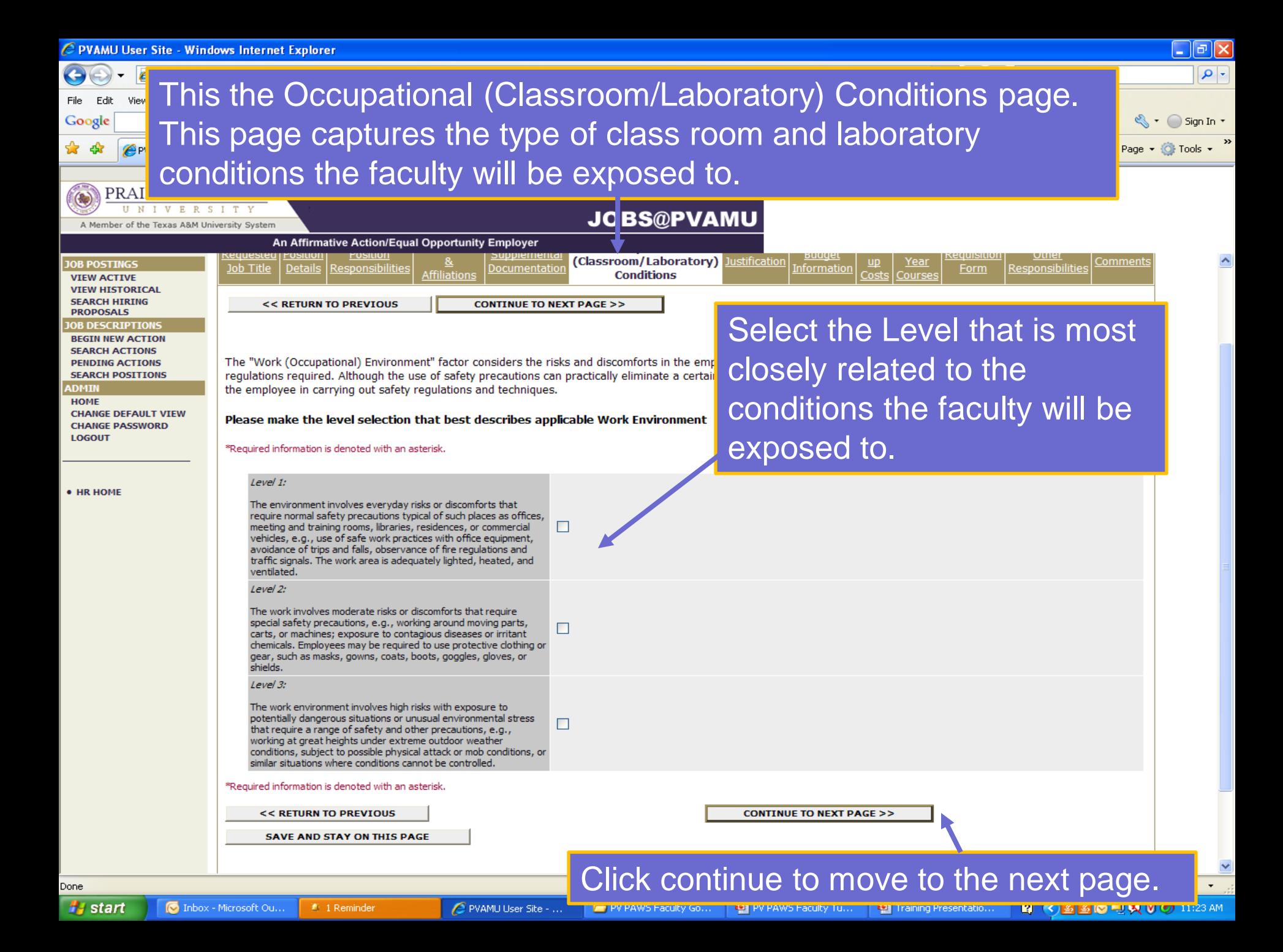

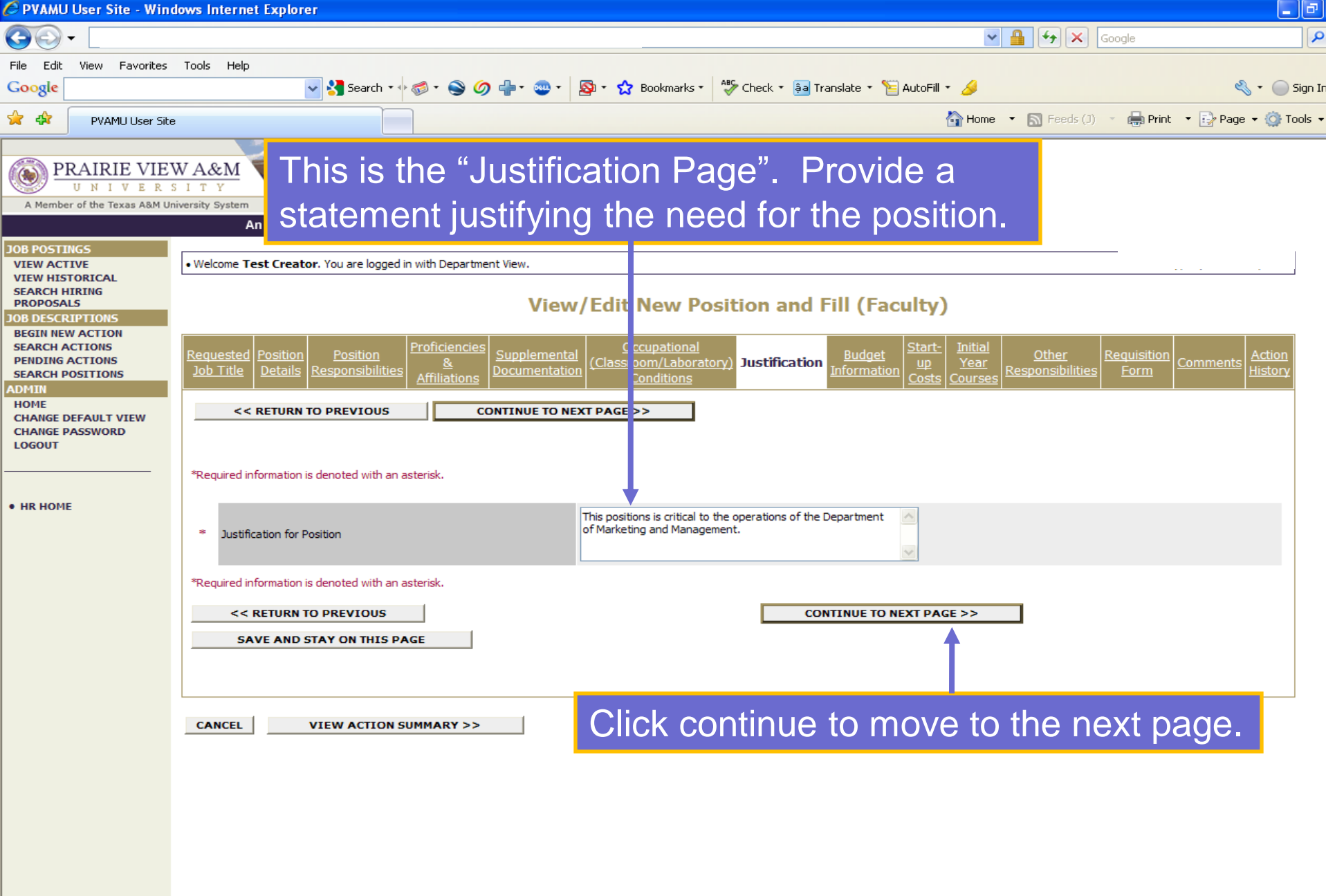

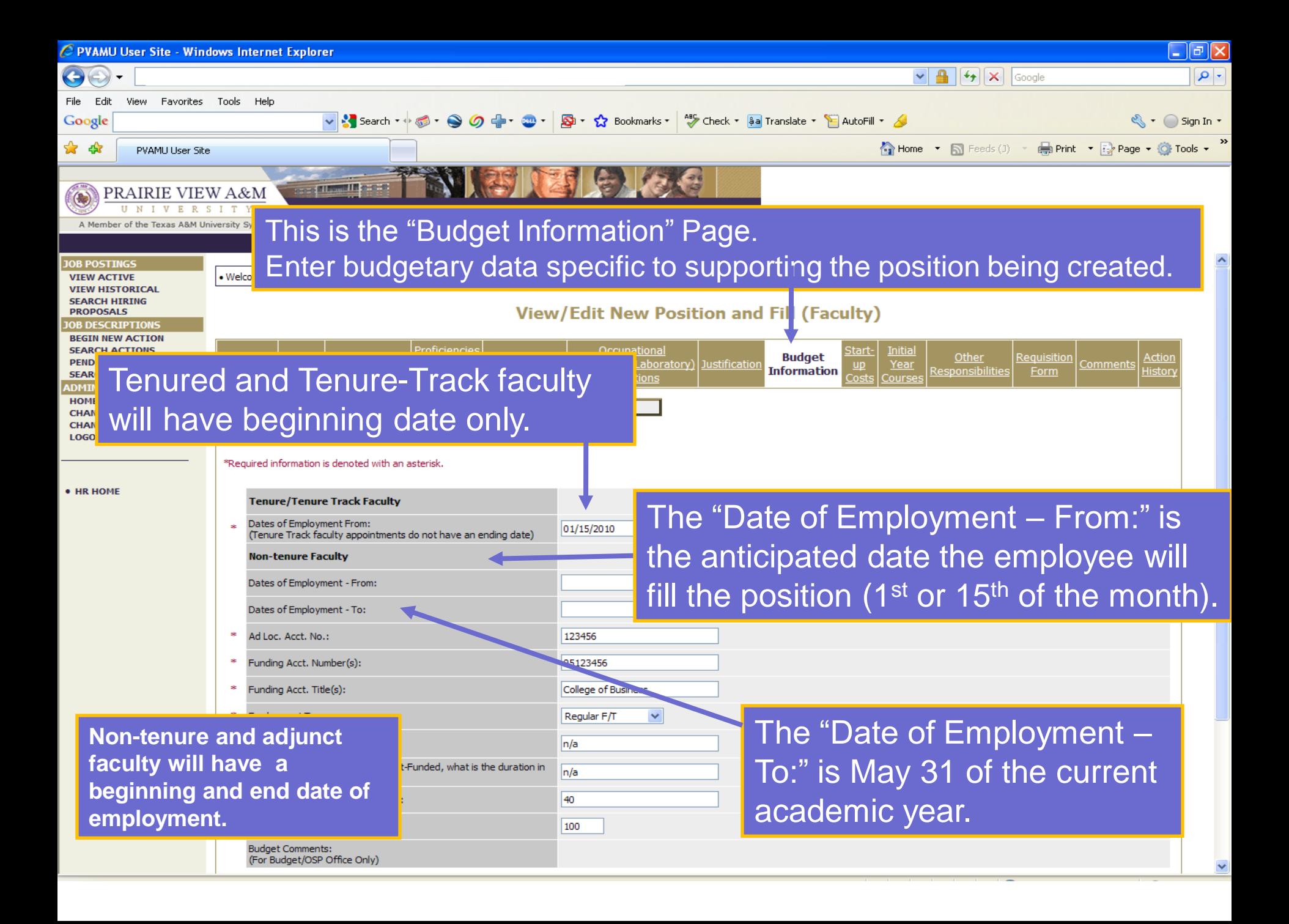

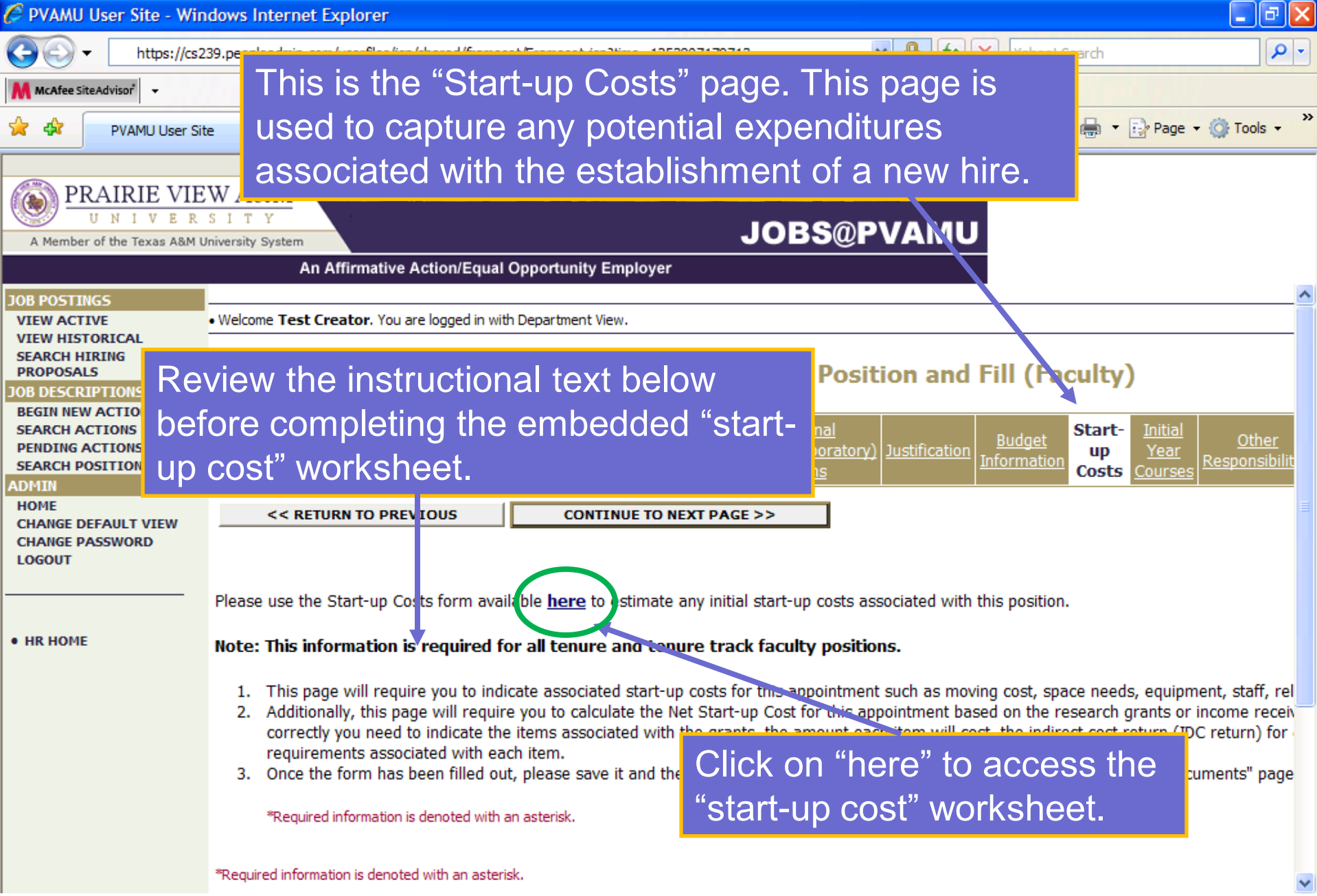

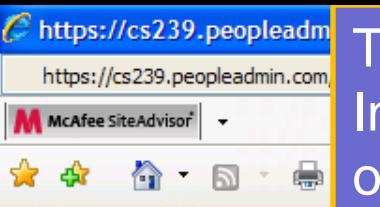

ß

₫ē

This is the "Estimated Start-up Costs" worksheet. Indicate the information for each column below. The object of this worksheet is to calculate the estimated net start-up costs associated with the position.

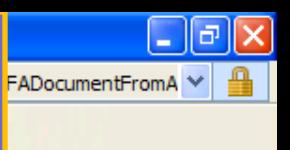

Estimated Start-up Costs (applicable to tenure and tenure-track positions only)

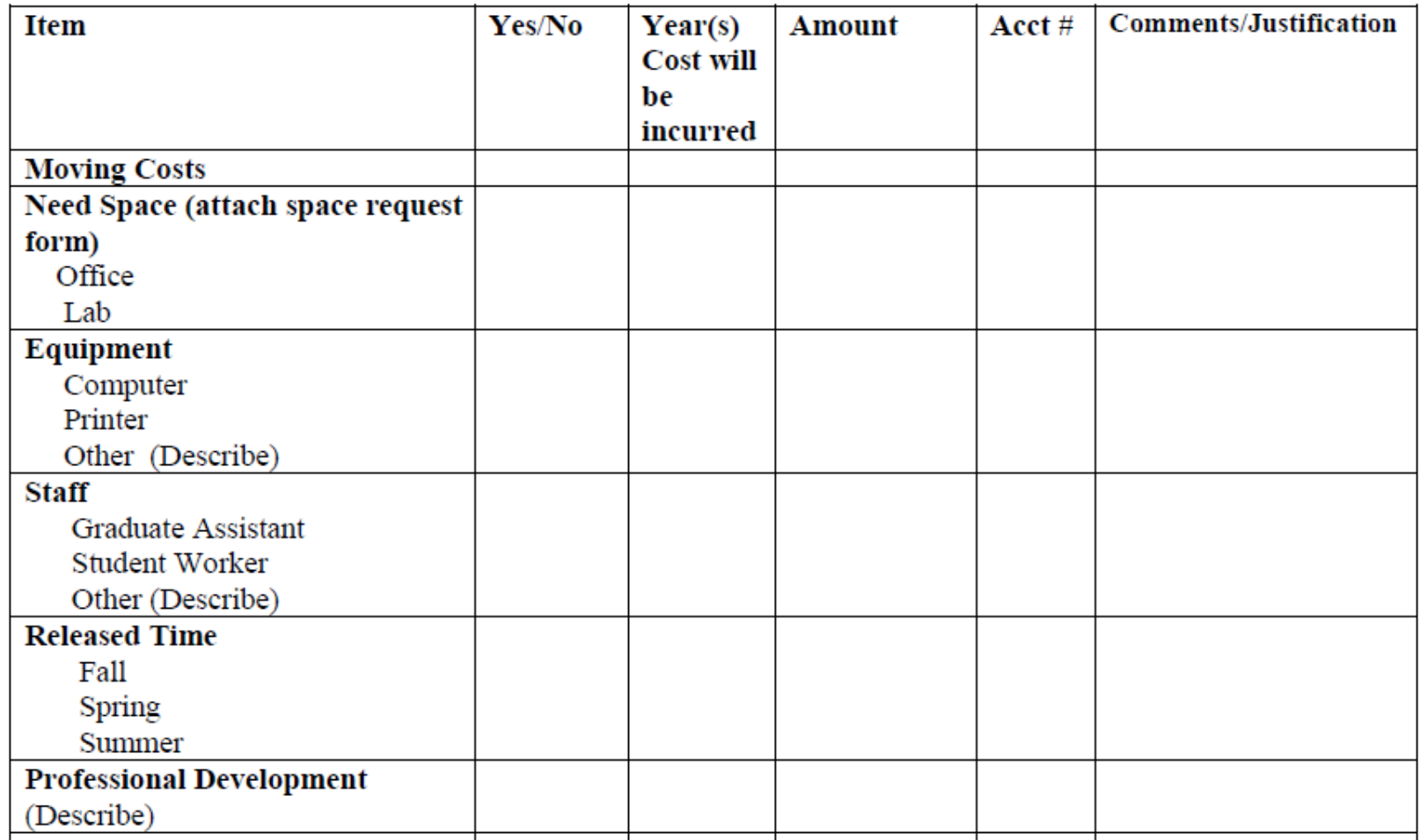

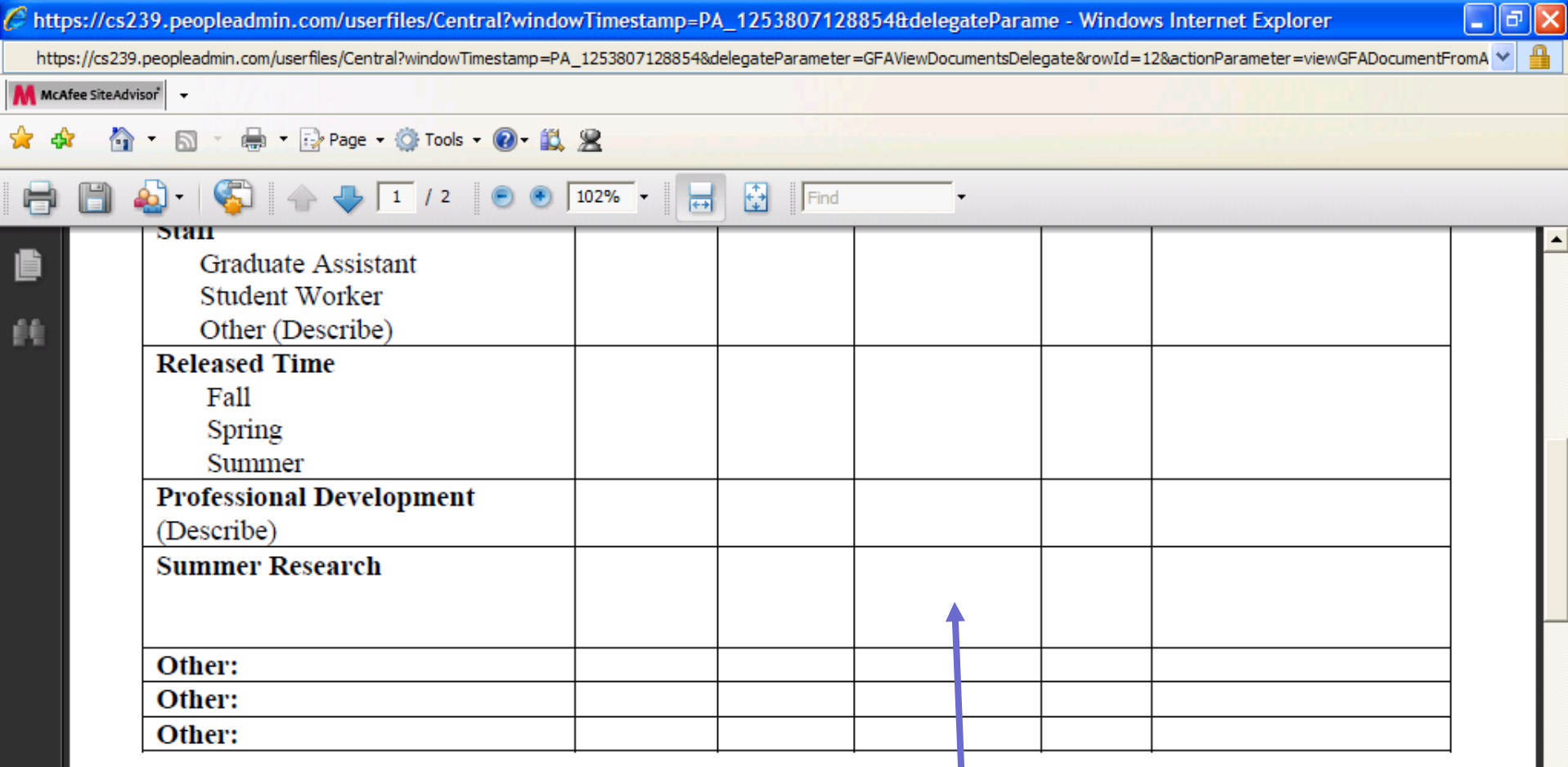

Estimated Total Start-up Cost (Sum of dollar amounts entered in to the Amount column):

 $^{\circ}$ 

魚

O

**You will then need to determine the "Estimated Total Start-up Cost" by calculating the sum of the dollar amounts entered in to the "Amount" column.** 

 $C$  https://cs239.peopleadmin.com/userfiles/Central?windowTimestamp=PA\_1253807128854&delegateParame - Windows Internet Explorer

la

meter=viewGFADocumentFromA

https://cs239.peopleadmin.com/userf

 $\mathbb{Z}$ 

**AA** McAfee SiteAdvisor

You will then need to indicate the Research Grants & Income sources the position will  $\bigoplus$   $\cdot$   $\big[\frac{1}{2}\big]$ **A** bring to the University.

Less: Research Grants & Income source the position is expected to bring to PVAMU:

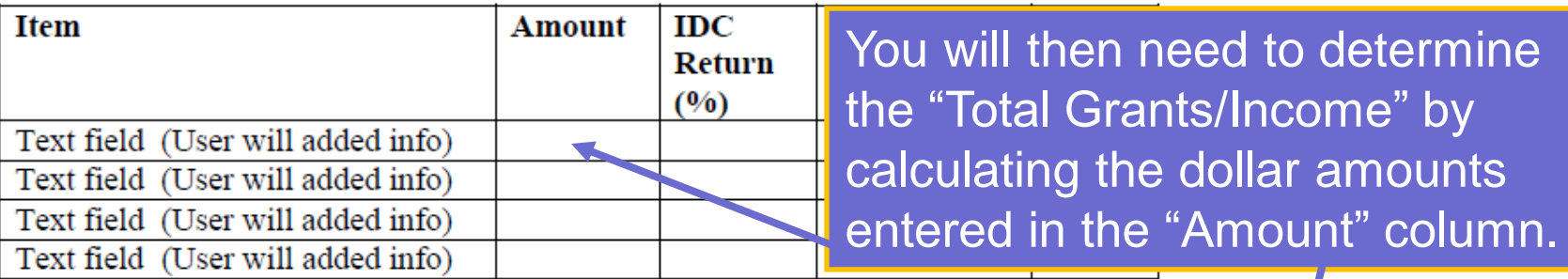

Total Grants/Income (Sum of dollar amounts entered in to the Amount Column: \\$

\*Estimated Net Start-up Costs (Total Start-up costs - Total Grants/Income):

To determine the "Net Start-up Costs, you need to subtract the "Total Start-up Costs" minus "Total Grants/Income".

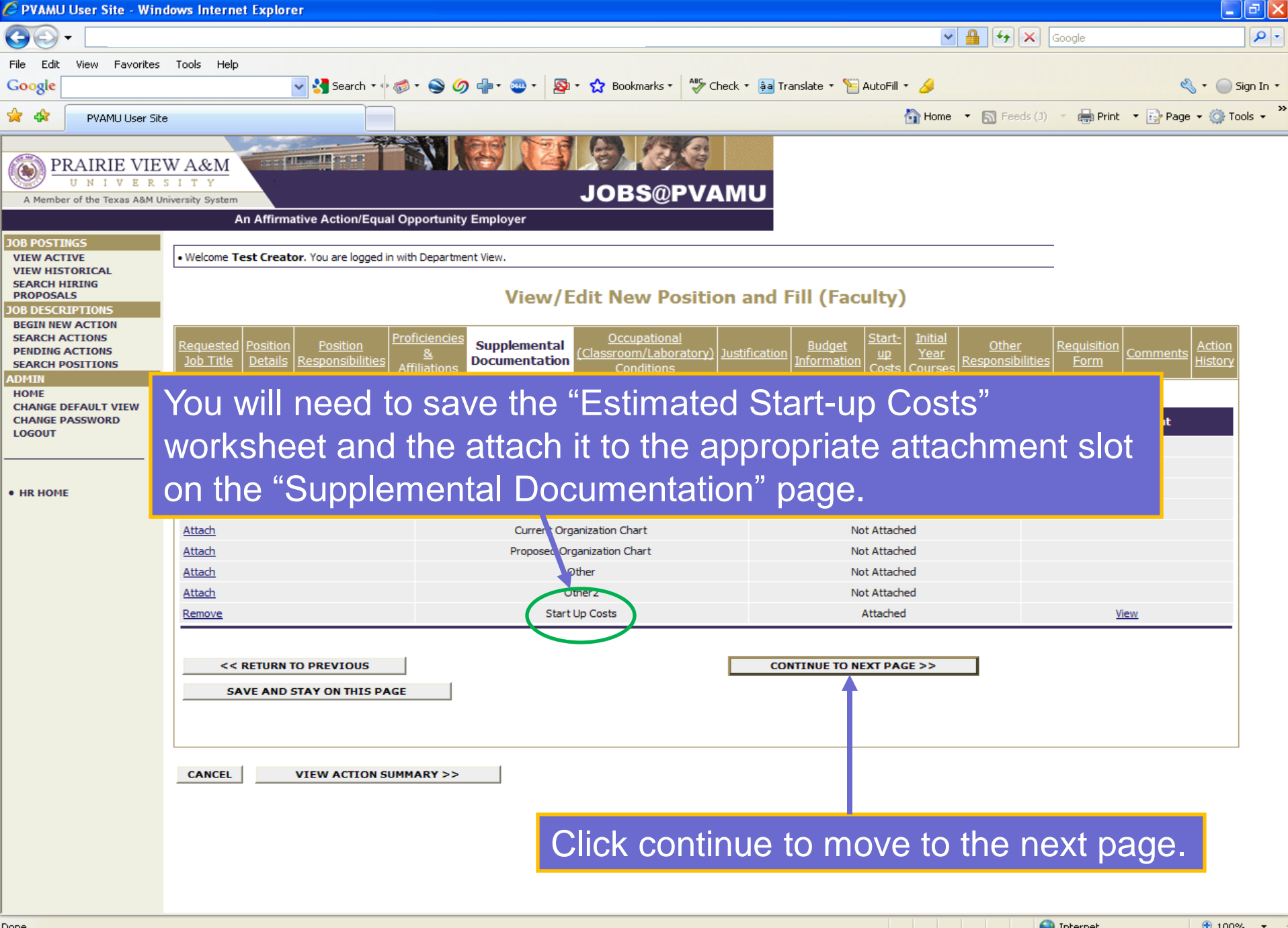

 $\frac{100\%}{100\%}$ 

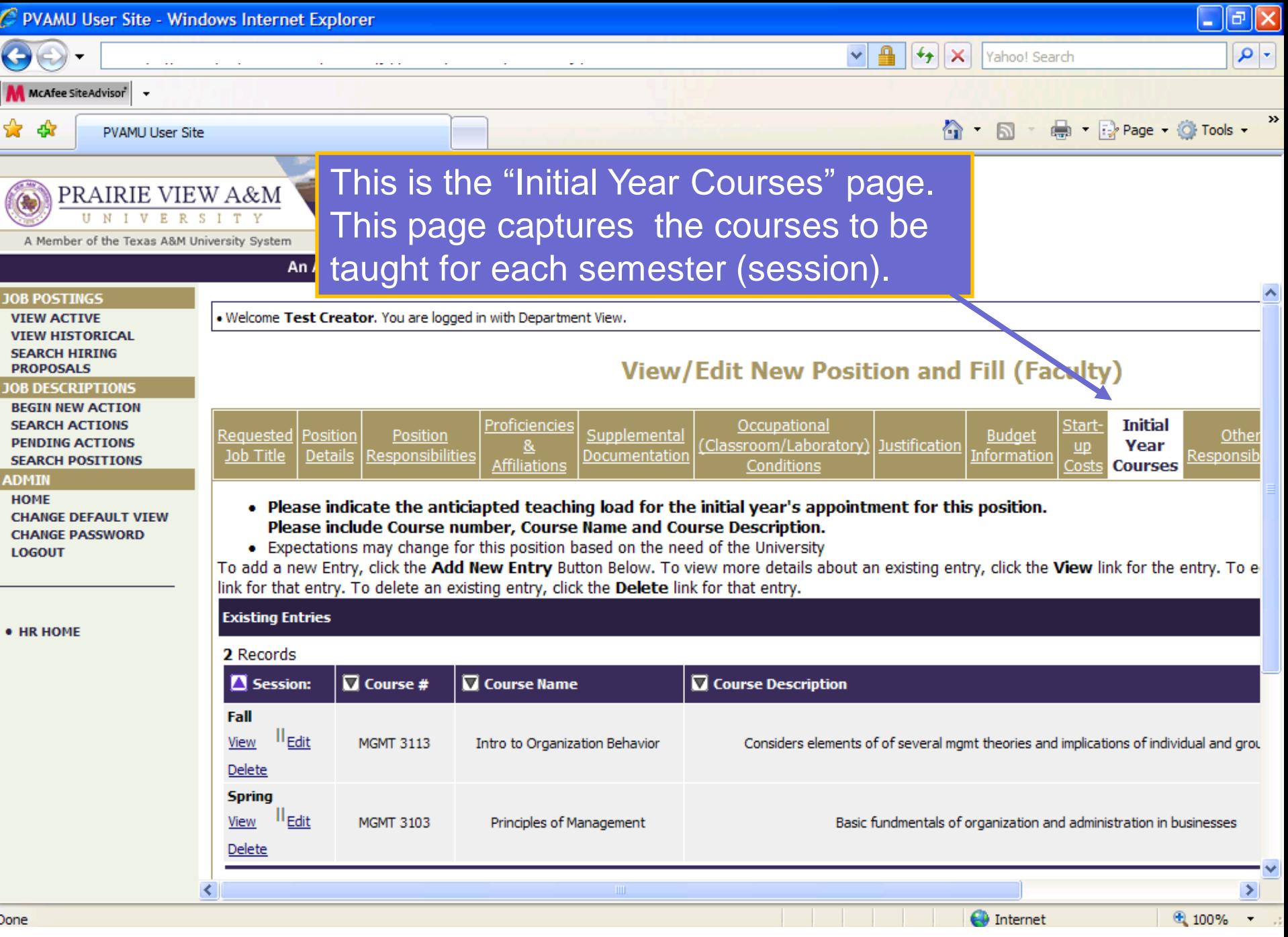

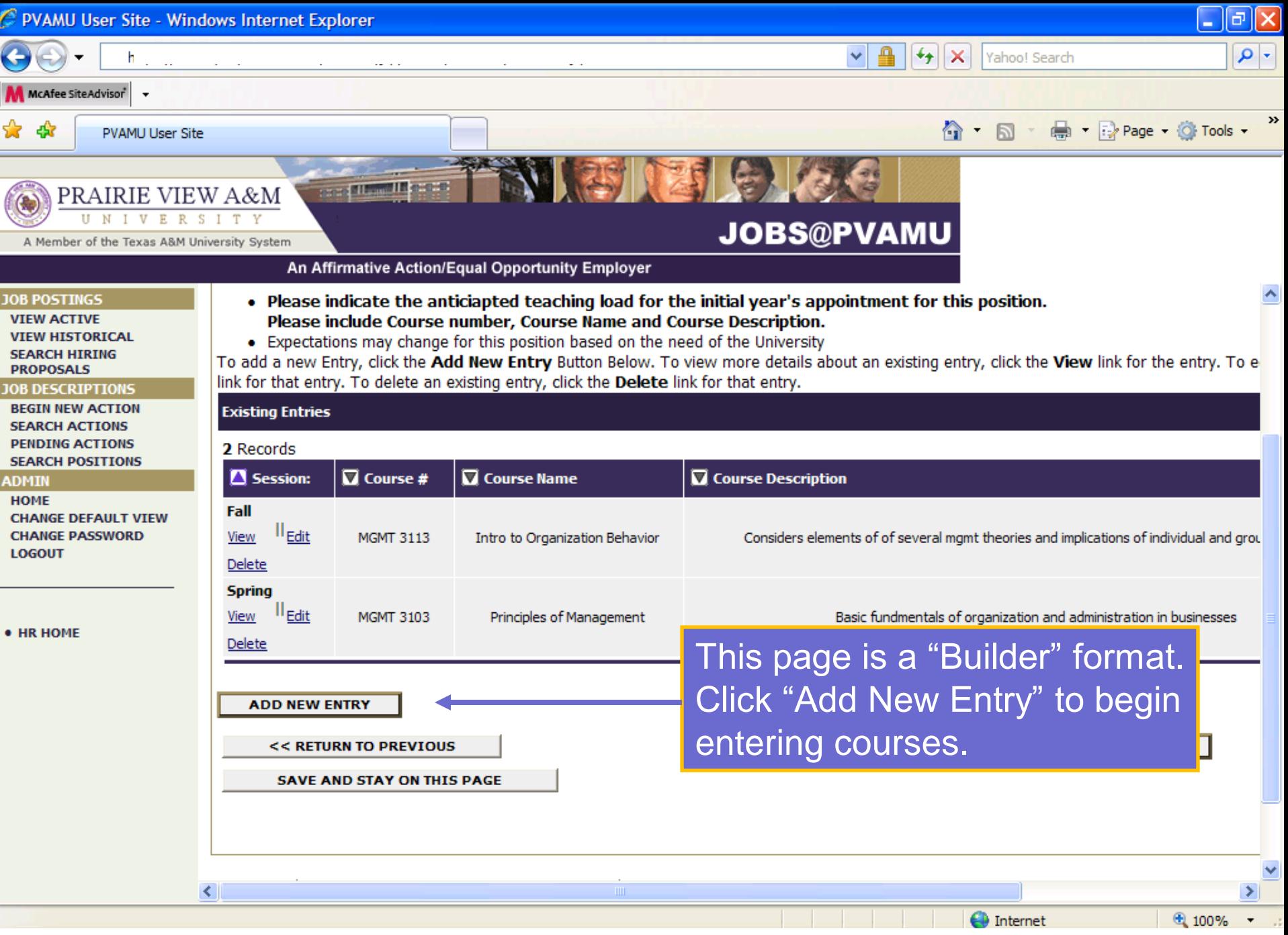

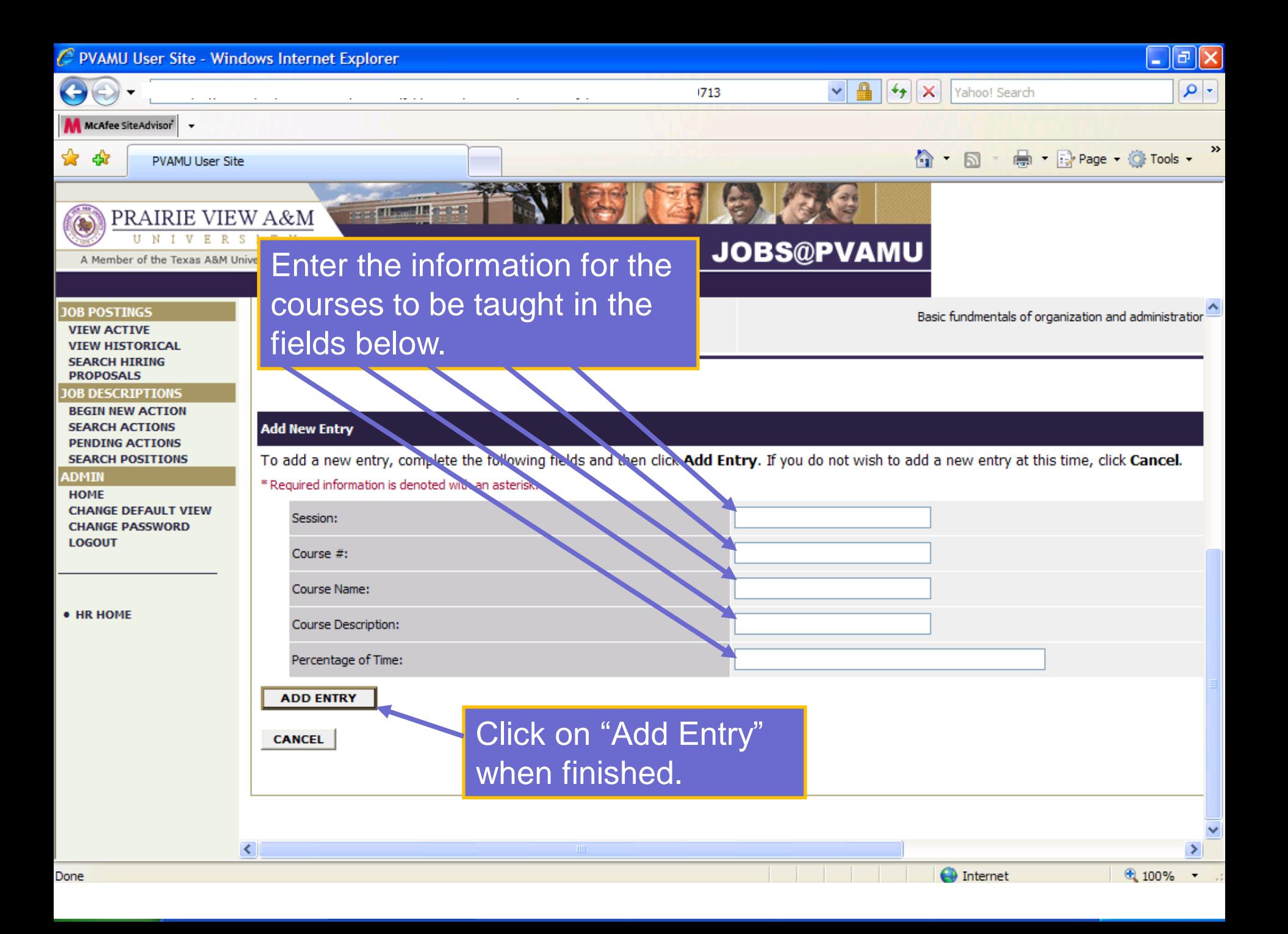

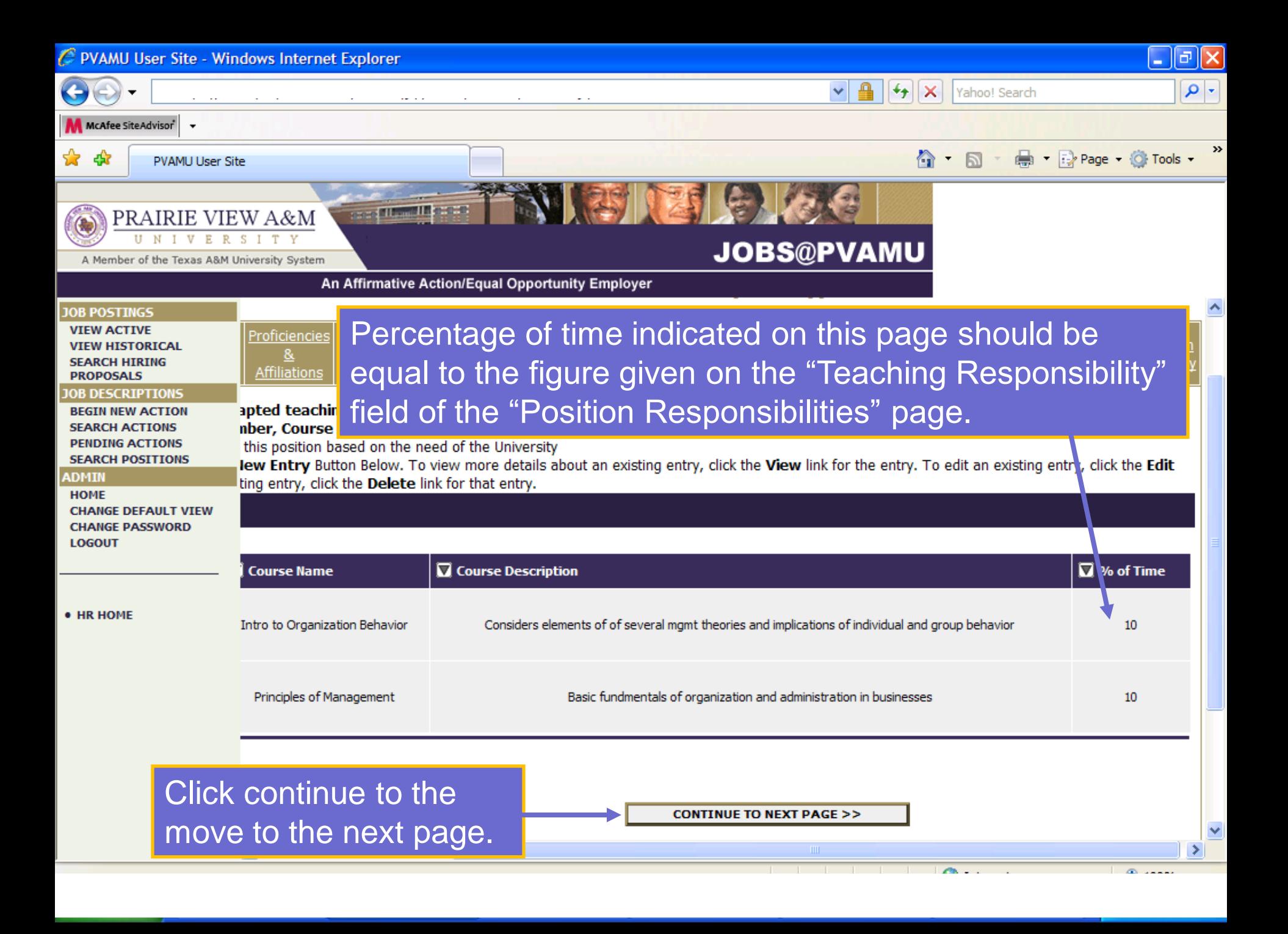

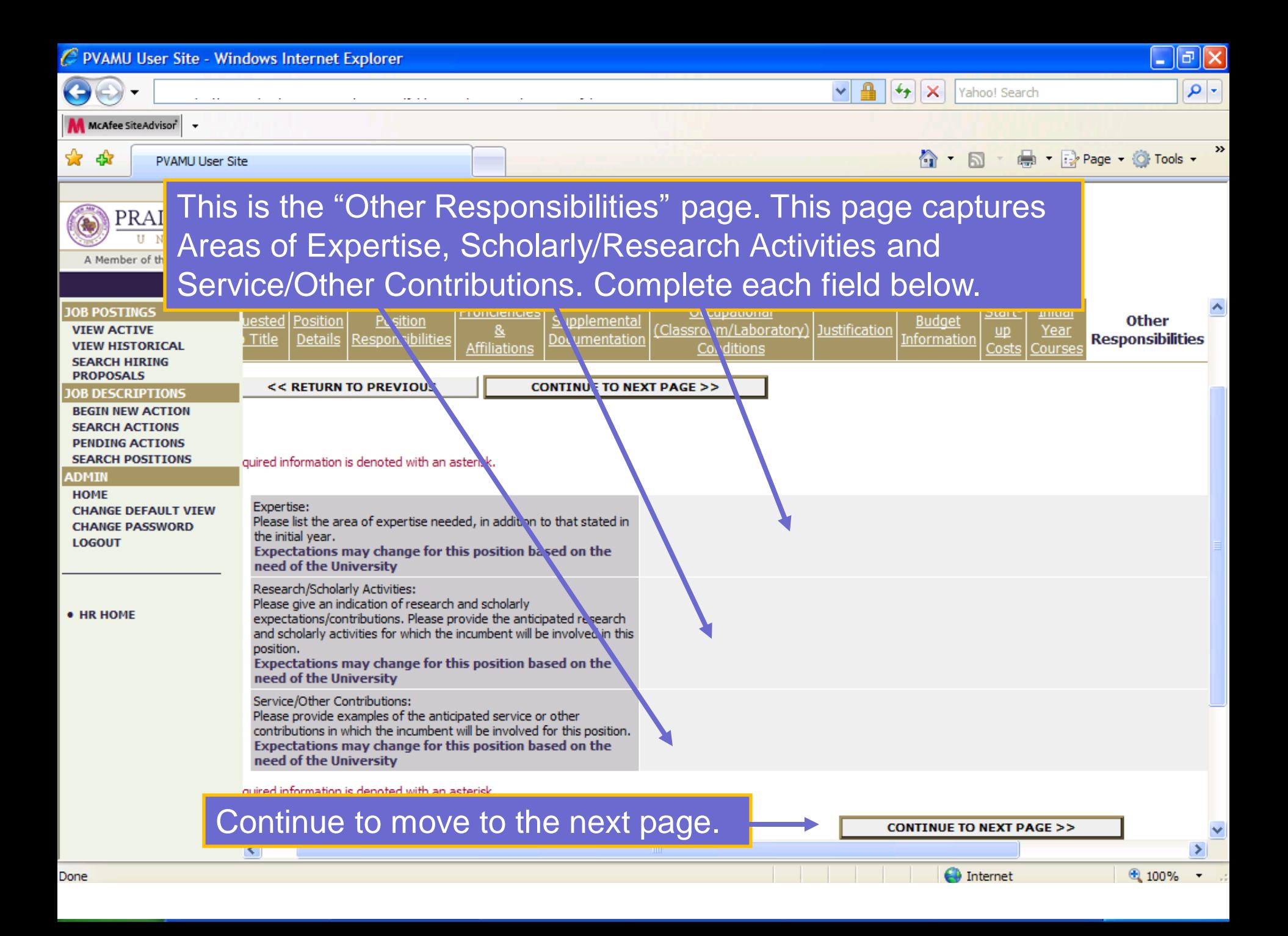

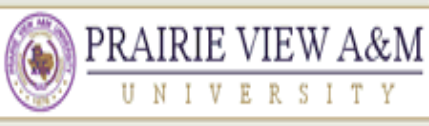

#### A Member of the Texas A&M University System

## **JOBS@PVAMU**

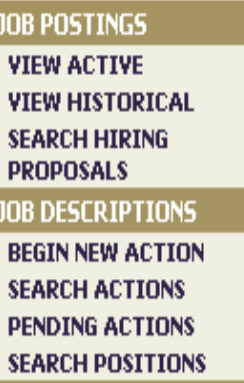

The Requisition Form replaces the paper Request to Fill Vacant Position Form and initiates the notification that a position requires advertisement/posting. This form is found in all actions that have "…and Fill".

Action: Create New Position and Fill

### l Compotonciae :

**CITY OF BUILDING** 

The Requisition Form generates the job posting. This includes the Comments job summary, details about the Search Committee and potential advertising media, etc. You will need to need complete the "Job Summary/Basic Function" field to include the general information about the position, the department, the College, etc. that the hiring department would like to appear in the job posting.

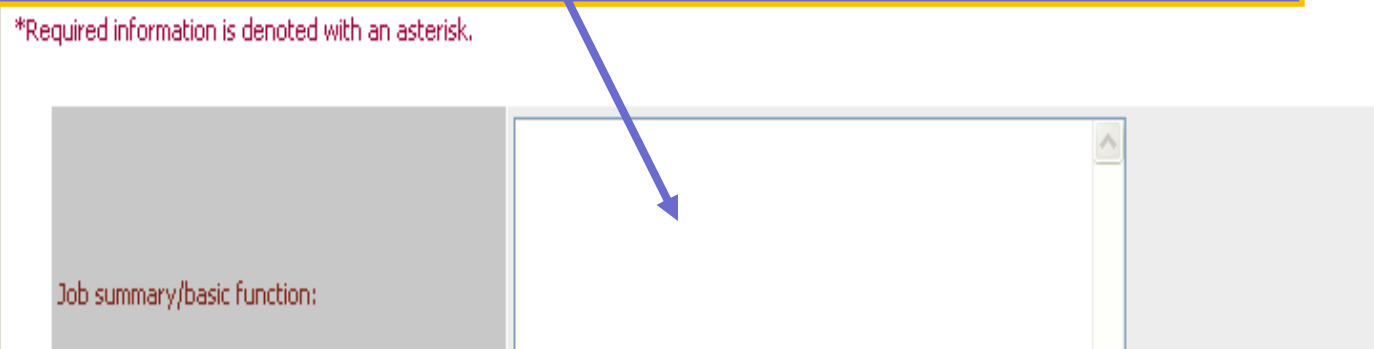

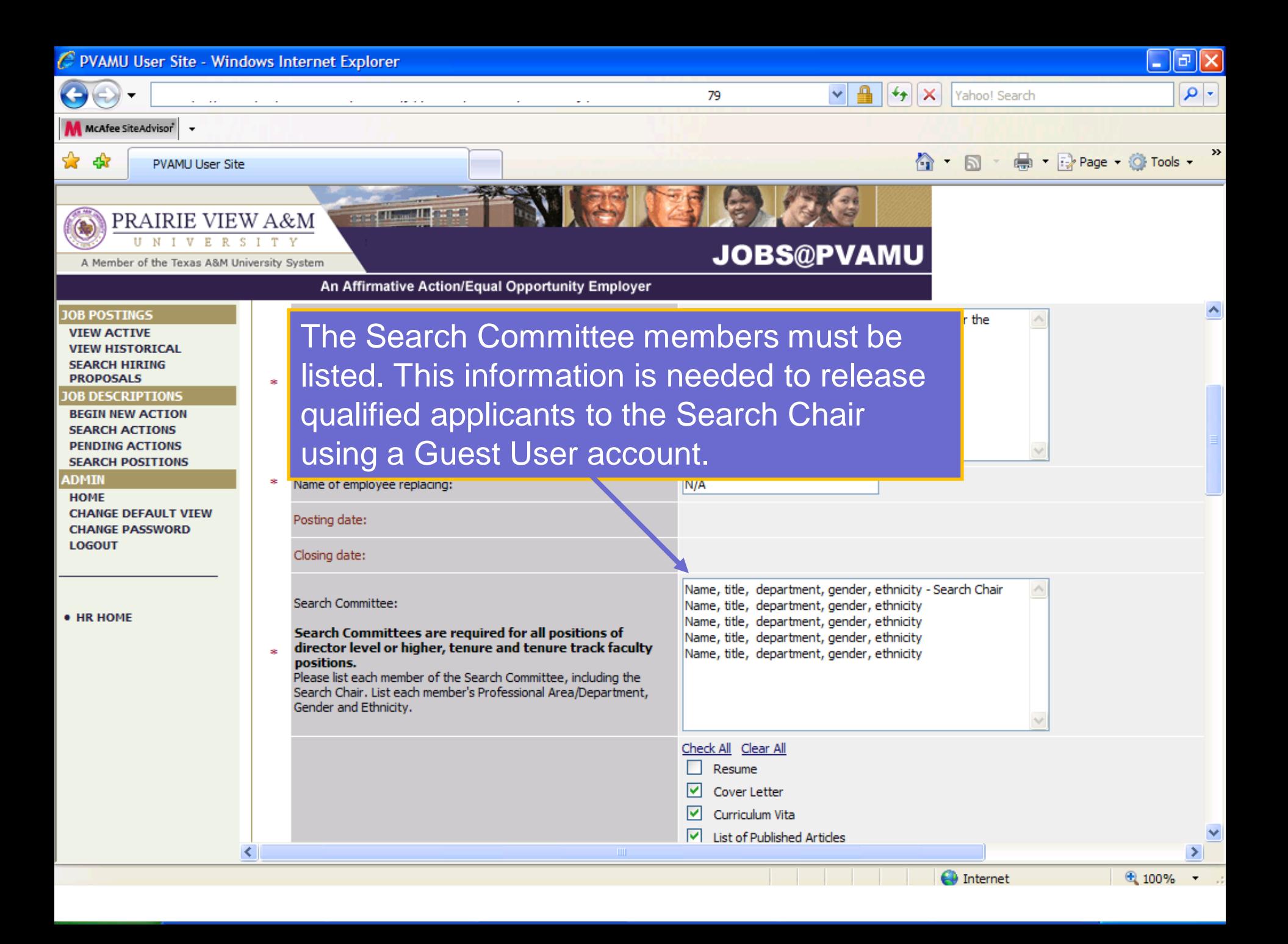

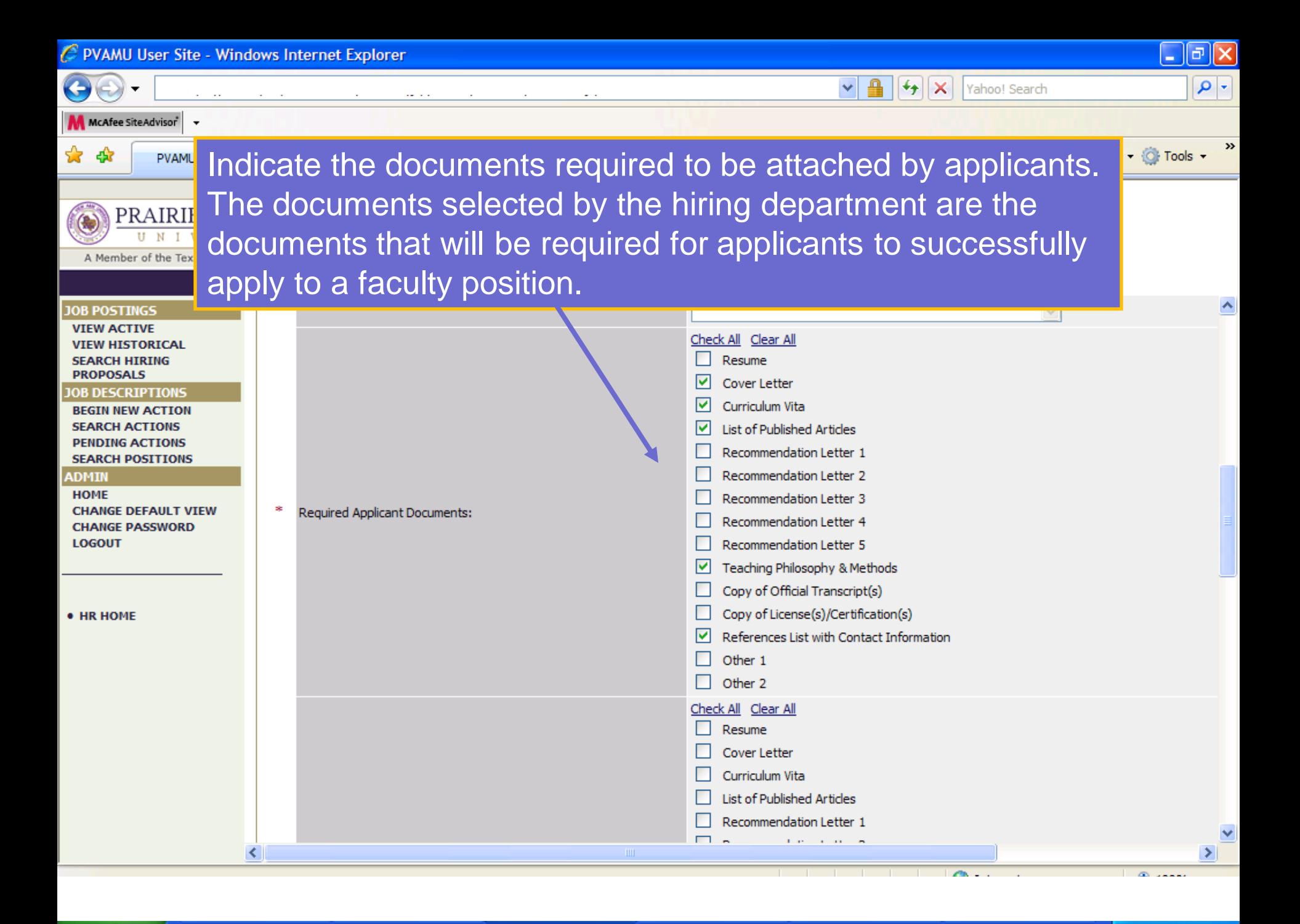

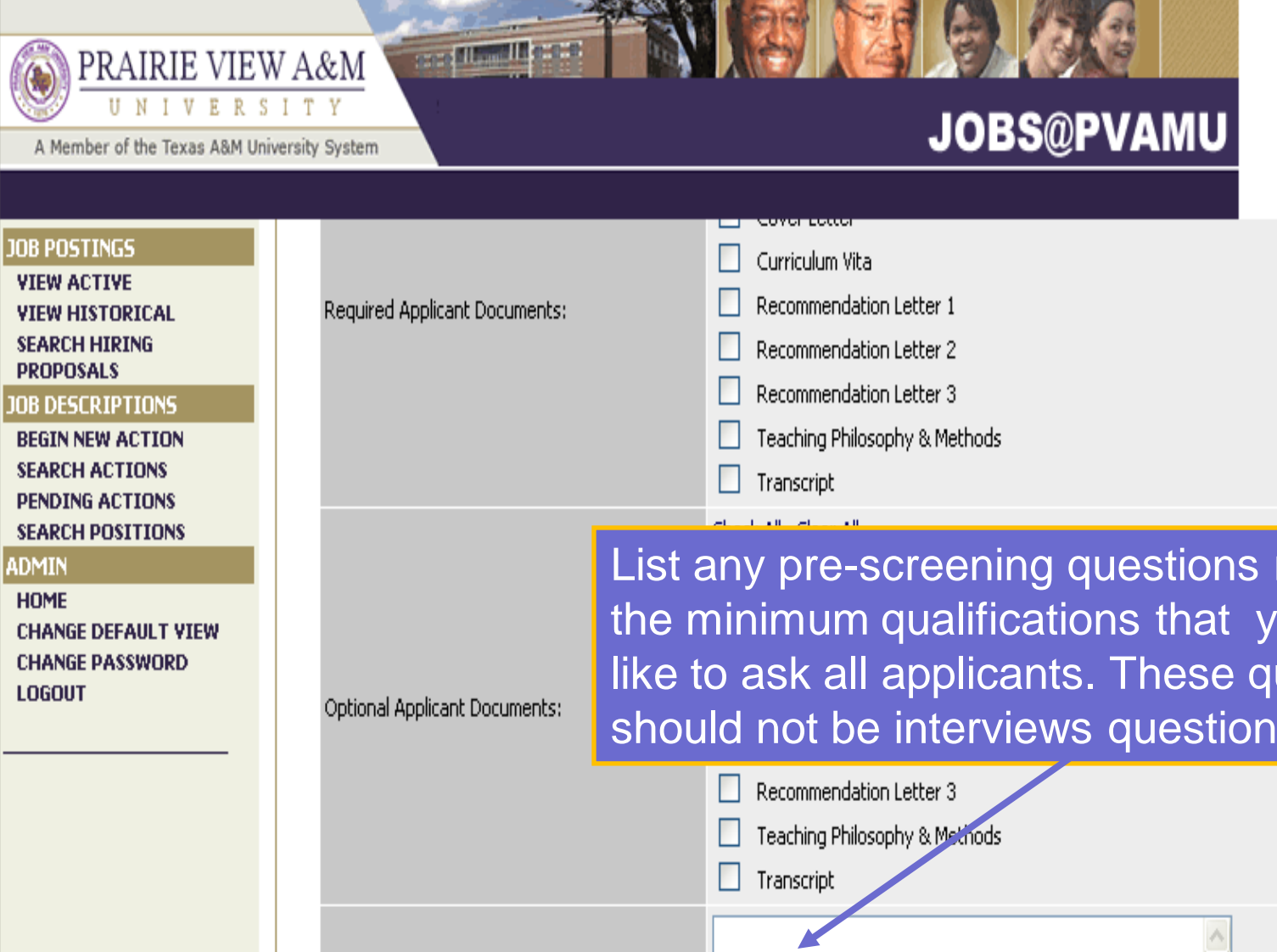

applicants who apply to this posting:

Minimum screening questions, etc.

List any pre-screening questions related to the minimum qualifications that you would like to ask all applicants. These questions should not be interviews questions. Please list any questions you would like to ask all

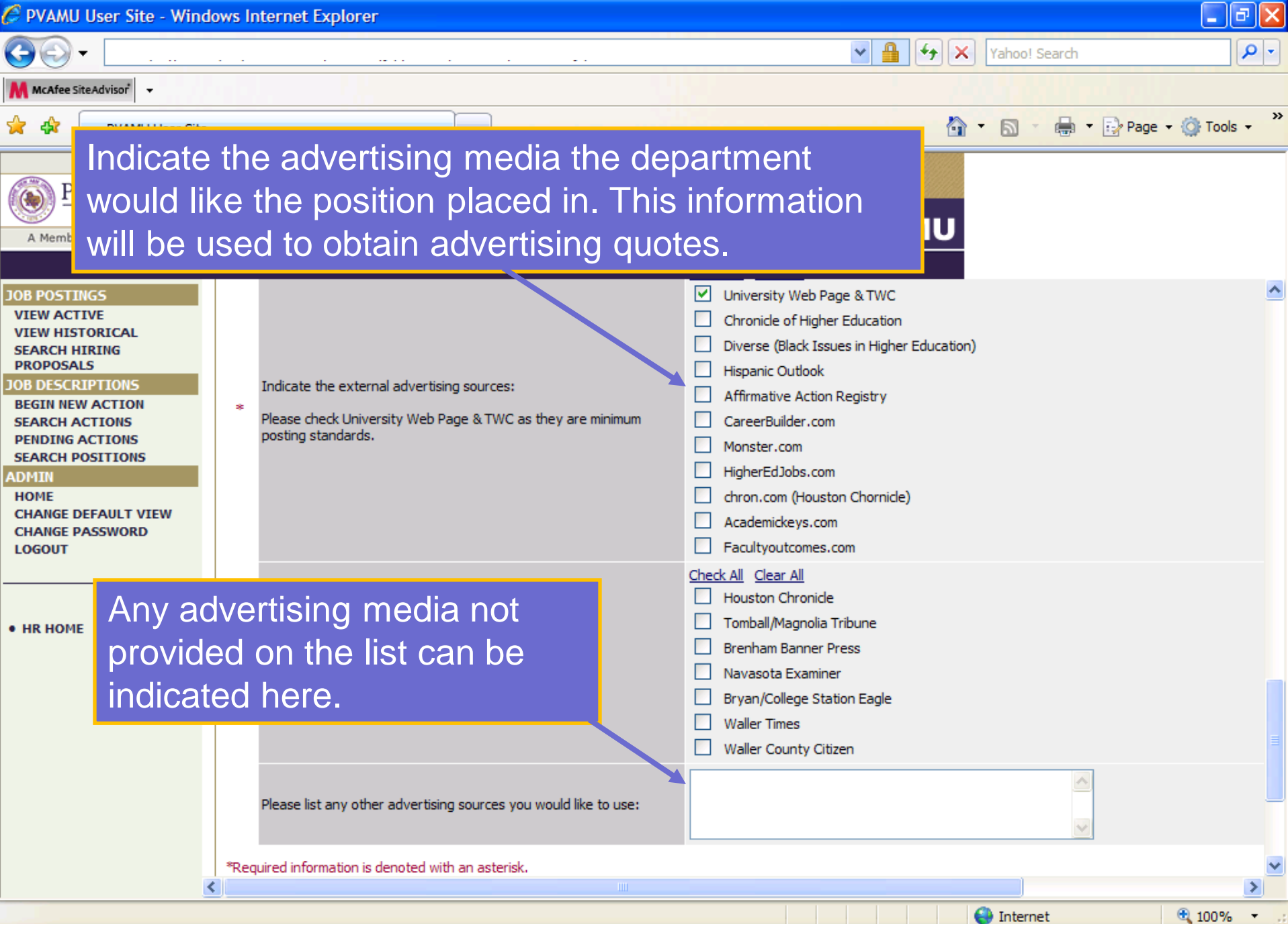

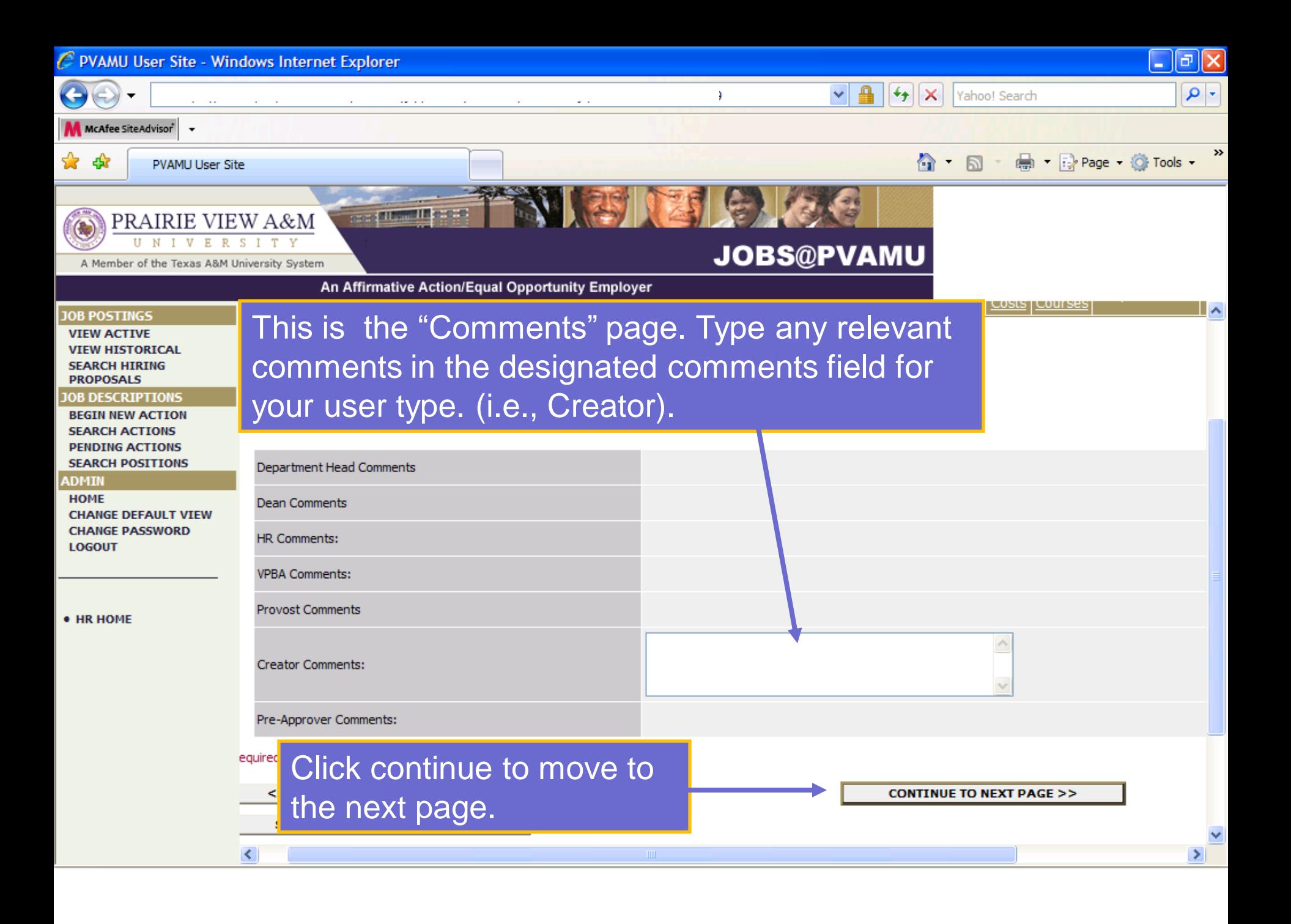

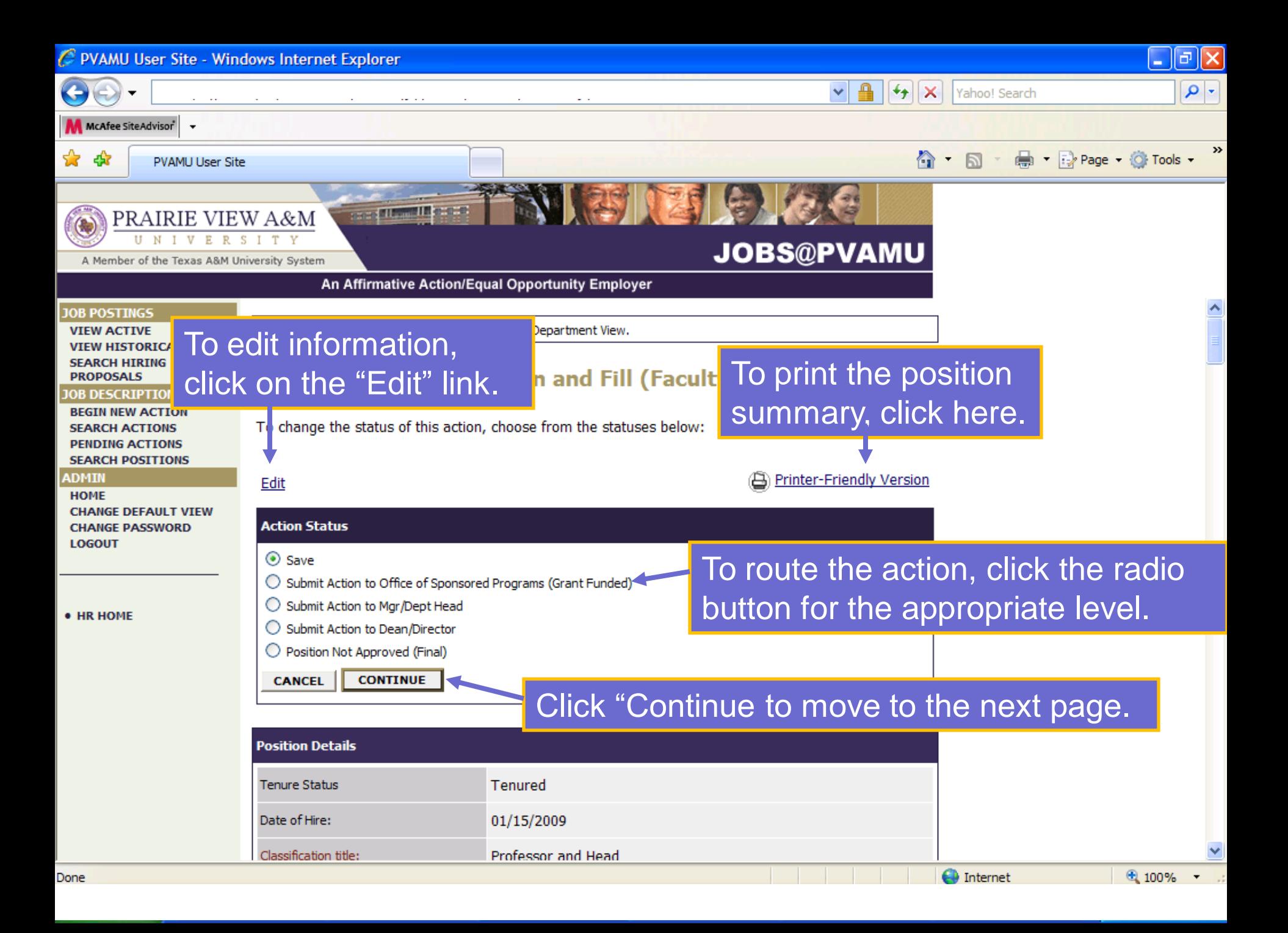

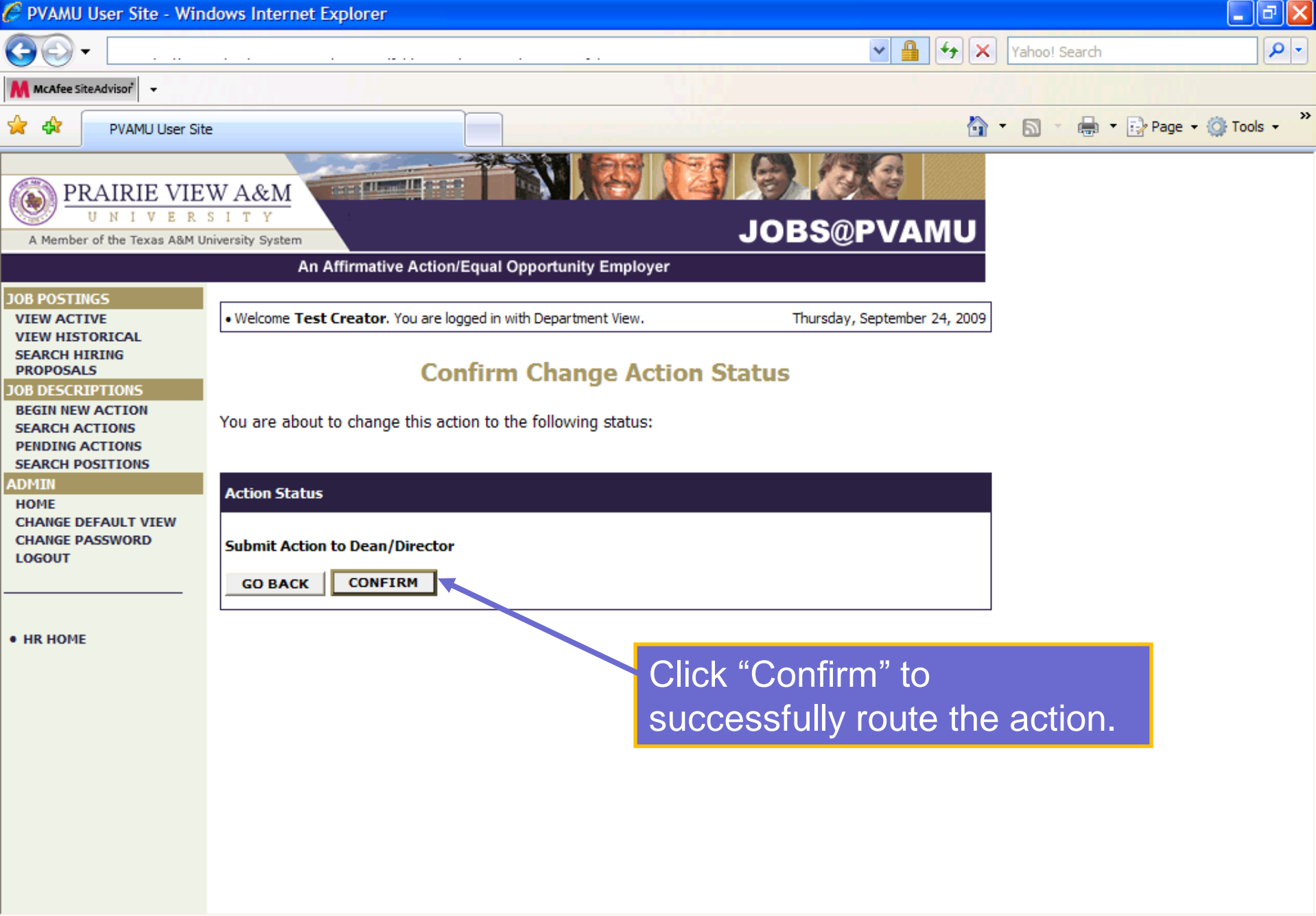

**For questions regarding the PV PAWS system please contact:**

*Elmary Wells Human Resources Specialist Office of Human Resources (936)261-1723* elwells@pvamu.edu

or

*Jana Smith Employment Analyst Office of Human Resources (936) 261-1729 jbsmith@pvamu.edu*